# **BenQ**W1060 Digital Projector User Manual

# Welcome

# Table of contents

| Important safety                      |
|---------------------------------------|
| instructions3                         |
| Introduction7                         |
| Projector features                    |
| Shipping contents                     |
| Projector exterior view9              |
| Controls and functions 10             |
| Positioning your                      |
| projector15                           |
| Choosing a location                   |
| Obtaining a preferred projected image |
| size                                  |
| Connections19                         |
| Connecting a computer or monitor 19   |
| Connecting Video source devices 20    |
| Connecting HDMI source devices 21     |
| Operation25                           |
| Starting up the projector             |
| Using the menus                       |
| Securing the projector                |
| Utilizing the password function 27    |
| Cumzing the password function 27      |
| Switching input signal                |
| -                                     |
| Switching input signal                |
| Switching input signal                |
| Switching input signal                |
| Switching input signal                |
| Switching input signal                |
| Switching input signal                |
| Switching input signal                |
| Switching input signal                |

| Adjusting the sound                | 42  |
|------------------------------------|-----|
| Personalizing the projector menu   |     |
| display                            | 43  |
| Shutting down the projector        | 43  |
| Menu operation                     | 44  |
| Maintenance                        | .52 |
| Care of the projector              | 52  |
| Lamp information                   |     |
| Γroubleshooting                    | .59 |
| Specifications                     | .60 |
| Projector specifications           | 60  |
| Dimensions                         | 61  |
| Гiming chart                       | 62  |
| Warranty and Copyright information | 66  |
|                                    | .00 |

# Important safety instructions

Your projector is designed and tested to meet the latest standards for safety of information technology equipment. However, to ensure safe use of this product, it is important that you follow the instructions mentioned in this manual and marked on the product.

# **Safety Instructions**

Please read this manual before you operate your projector. Save it for future reference.

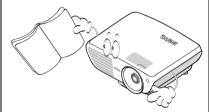

 Do not look straight at the projector lens during operation. The intense light beam may damage your eyes.

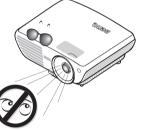

3. Refer servicing to qualified service personnel.

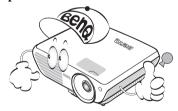

4. In some countries, the line voltage is NOT stable. This projector is designed to operate safely within a mains voltage between 100 to 240 volts AC, but could fail if power cuts or surges of ±10 volts occur. In areas where the mains voltage may fluctuate or cut out, it is recommended that you connect your projector through a power stabilizer, surge protector or uninterruptible power supply (UPS).

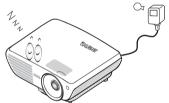

5. Do not block the projection lens with any objects when the projector is under operation as this could cause the objects to become heated and deformed or even cause a fire. To temporarily turn off the lamp, press BLANK on the projector or remote control.

# **Safety Instructions (Continued)**

6. The lamp becomes extremely hot during operation. Allow the projector to cool for approximately 45 minutes prior to removing the lamp assembly for replacement.

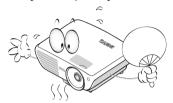

 Do not operate lamps beyond the rated lamp life. Excessive operation of lamps beyond the rated life could cause them to break on rare occasions.

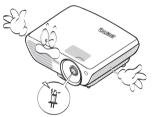

 Never replace the lamp assembly or any electronic components unless the projector is unplugged.

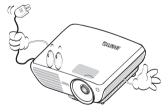

 Do not place this product on an unstable cart, stand, or table. The product may fall, sustaining serious damage.

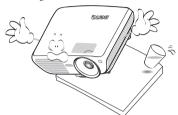

10. Do not attempt to disassemble this projector. There are dangerous high voltages inside which may cause death if you should come into contact with live parts. The only user serviceable part is the lamp which has its own removable cover. Under no circumstances should you ever undo or remove any other covers. Refer servicing only to suitably qualified professional service personnel.

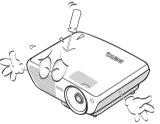

 When the projector is under operation, you may sense some heated air and odor from its ventilation grill. It is a normal phenomenon and not a product defect.

# Safety Instructions (Continued)

- 12. Do not place this projector in any of the following environments.
  - Space that is poorly ventilated or confined. Allow at least 50 cm clearance from walls and free flow of air around the projector.
  - Locations where temperatures may become excessively high, such as the inside of a car with all windows rolled up.
  - Locations where excessive humidity, dust, or cigarette smoke may contaminate optical components, shortening the projector's life span and darkening the image.

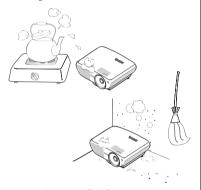

- Locations near fire alarms
- Locations with an ambient temperature above 35°C / 95°F
- Locations where the altitudes are higher than 3000 m (10000 feet).

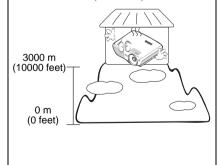

- 13. Do not block the ventilation holes.
  - Do not place this projector on a blanket, bedding or any other soft surface.
  - Do not cover this projector with a cloth or any other item.
  - Do not place inflammables near the projector.

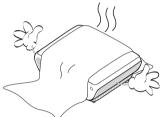

If the ventilation holes are seriously obstructed, overheating inside the projector may result in a fire.

- 14. Always place the projector on a level, horizontal surface during operation.
  - Do not use if tilted at an angle of more than 10 degrees left to right, nor at angle of more than 15 degrees front to back.
     Using the projector when it is not fully horizontal may cause a malfunction of, or damage to, the lamp.

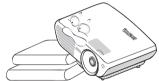

15. Do not stand the projector on end vertically. Doing so may cause the projector to fall over, causing injury or resulting in damage to the projector.

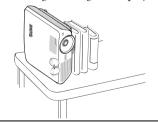

# Safety Instructions (Continued)

16. Do not step on the projector or place any objects upon it. Besides probable physical damage to the projector, doing so may result in accidents and possible injury.

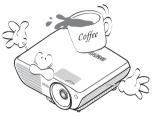

17. Do not place liquids near or on the projector. Liquids spilled into the projector may cause it to fail. If the projector does become wet, disconnect it from the power supply's wall socket and call BenQ to have the projector serviced.

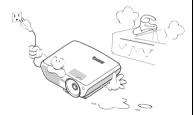

 This product is capable of displaying inverted images for ceiling mount installation.

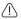

Use only BenQ's Ceiling Mount Kit for mounting the projector and ensure it is securely installed.

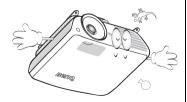

# (1) Ceiling mounting the projector

We want you to have a pleasant experience using your BenQ projector, so we need to bring this safety matter to your attention to prevent possible damage to person and property. If you intend to mount your projector on the ceiling, we strongly recommend that you use a proper fitting BenQ projector ceiling mount kit and that you ensure it is securely and safely installed.

If you use a non-BenQ brand projector ceiling mount kit, there is a safety risk that the projector may fall from the ceiling due to an improper attachment through the use of the wrong gauge or length screws.

You can purchase a BenQ projector ceiling mount kit from the place you purchased your BenQ projector. BenQ recommends that you also purchase a separate Kensington lock compatible security cable and attach it securely to both the Kensington lock slot on the projector and the base of the ceiling mount bracket. This will perform the secondary role of restraining the projector should its attachment to the mounting bracket become loose.

# Introduction

# **Projector features**

The projector integrates high-performance optical engine projection and a user-friendly design to deliver high reliability and ease of use.

The projector offers the following features.

- Quick auto search speeding up the signal detecting process
- Selectable password protected function
- 3D color management allowing color adjustments to your liking
- Selectable quick cooling function makes the projector cool in a shorter time
- · One-key auto-adjustment to display the best picture quality
- Digital keystone correction to correct distorted images
- Adjustable color balance control for data/video display
- · High brightness projection lamp
- · Ability to display 1.07 billion colors
- Multi-language On-Screen Display (OSD) menus
- · Switchable normal and economic modes to reduce the power consumption
- Component HDTV compatibility (YPbPr)
- · High quality manual zoom lens
- Built-in speakers provide mixed mono audio when an audio input is connected
- Powerful AV function to provide high quality video image
- HDCP compatibility
- Dual HDMI inputs
- · Auto keystone function to correct image keystoning automatically

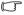

- The apparent brightness of the projected image will vary depending on the ambient lighting conditions, selected input signal contrast/brightness settings, and is directly proportional to projection distance.
- The lamp brightness will decline over time and may vary within the lamp manufacturers specifications. This is normal and expected behavior.

# Shipping contents

Carefully unpack and verify that you have all of the items shown below. If any of these items are missing, please contact your place of purchase.

# Standard accessories

The supplied accessories will be suitable for your region, and may differ from those illustrated.

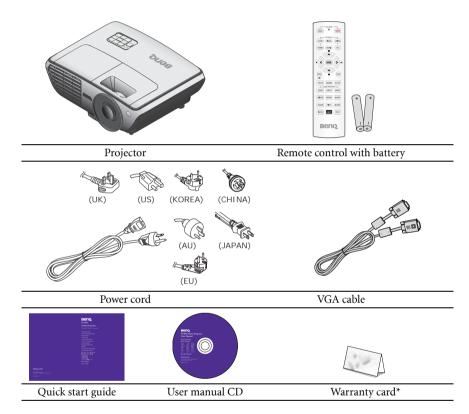

# Optional accessories

- Spare lamp kit
- 2. Ceiling mount kit

- Soft carry case
- 4. RS-232 cable

<sup>\*</sup>The warranty card is only supplied in specific regions. Please consult your dealer for detailed information.

# Projector exterior view

# Front/upper side

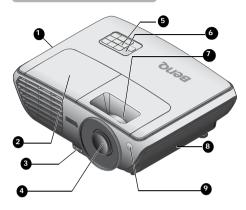

- 1. Vent (heated air exhaust)
- 2. Lamp cover

5.

- 3. Quick-release button
- 4. Projection lens
  - External control panel
    (See "Projector" on page 10 for details.)
- 6. Top IR remote sensor
- 7. Focus ring and Zoom ring
- 8. Vent (cool air intake)
- Front IR remote sensor

### Rear/lower side

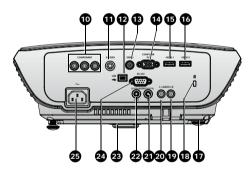

- 10. COMPONENT input jacks
- 11. S-VIDEO input jack
- 12. USB input jack
- 13. VIDEO input jack
- 14. PC input jack
- 15. HDMI 1 input jack
- 16. HDMI 2 input jack
- 17. Rear adjuster foot
- 18. Kensington anti-theft lock slot
- 19. AUDIO input jack (right)
- 20. AUDIO input jack (left)
- 21. AUDIO input jack
- 22. AUDIO output jack
- 23. Quick-release foot
- 24. RS-232 control port
- 25. AC power cord inlet

# Controls and functions

# **Projector**

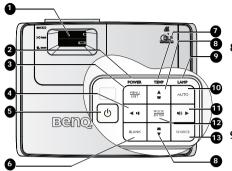

### 1. FOCUS/ZOOM Ring

Used to adjust the projected image appearance. See "Fine-tuning the image size and clarity" on page 31 for details.

### 2. POWER indicator light

Lights up or flashes when the projector is under operation. See "Indicators" on page 58 for details.

### 3. MENU/EXIT

Turns on the On-Screen Display (OSD) menu. Goes back to previous OSD menu, exits and saves menu settings.

See "Using the menus" on page 26 for details.

### 

Decreases volume. See "Adjusting the sound level" on page 42 for details.

### 5. (b) POWER

Toggles the projector between standby mode and on.

See "Starting up the projector" on page 25 and "Shutting down the projector" on page 43 for details.

### BLANK

Used to hide the screen picture. See "Hiding the image" on page 40 for details.

# 7. TEMPerature indicator light

Lights up red if the projector's temperature becomes too high. See "Indicators" on page 58 for details.

### Keystone/Arrow keys

# (**W**/**∆**Up, **△**/**∀** Down)

Manually corrects distorted images resulting from an angled projection. See "Correcting keystone" on page 31 for details.

# 9. LAMP indicator light

Indicates the status of the lamp. Lights up or flashes when the lamp has developed a problem. See "Indicators" on page 58 for details.

### 10. AUTO

Automatically determines the best picture timings for the displayed image. See "Auto-adjusting the image" on page 30 for details.

# 11. ► Right/Increase volume level ••)

Increases volume. See "Adjusting the sound level" on page 42 for details.

When the On-Screen Display (OSD) menu is activated, the #4, #8 and #11 keys are used as directional arrows to select the desired menu items and to make adjustments. See "Using the menus" on page 26 for details.

### 12. MODE/ENTER

Selects an available picture setup mode. See "Selecting a picture mode" on page 35 for details.

Enacts the selected On-Screen Display (OSD) menu item. See "Using the menus" on page 26 for details.

### 13. SOURCE

Displays the source selection bar. See "Switching input signal" on page 29 for details.

# Remote control

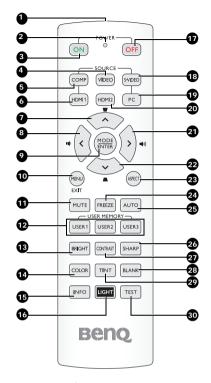

### 1. IR transmitter

Transmits signal to projector.

### 2. LED indicator

Lights only when the key is pressed

### 3. ON POWER ON

Toggles the projector between standby mode and on. See "Starting up the projector" on page 25 for details.

### 4. VIDEO

Displays the VIDEO source selection. See "Switching input signal" on page 29 for details.

### 5. COMP

Displays the COMPONENT source selection. See "Switching input signal" on page 29 for details.

### 6. HDMI 1

Displays the HDMI 1 source selection. See "Switching input signal" on page 29 for details.

# 7. Up cursor/Keystone ( ^/\blue )

- \( \): Navigates and changes settings in the OSD. See "Using the menus" on page 26 for details.
- : Manually corrects distorted images resulting from an angled projection. See "Correcting keystone" on page 31 for details.

# 8. Left cursor/Decrease volume level ( < /

**II** 

- < : Navigates and changes settings in the OSD. See "Using the menus" on page 26 for details
- Decreases volume. See "Adjusting the sound level" on page 42 for details.

### 9. MODE/ ENTER

MODE: Choose a suitable preset mode for usage environment.

ENTER: Enter key for OSD menu.

### 10. MENU/ EXIT

MENU: Turns on the On-Screen Display (OSD) menu.

EXIT: Goes back to previous OSD menu, exits and saves menu settings.

See "Using the menus" on page 26 for details.

### 11. MUTE

Mutes the built-in speaker.

### 12. USER 1/ User 2/ User 3

Select the User memory settings.

### 13. BRIGHT

Displays the BRIGHTNESS setting bar. See "Adjusting Brightness" on page 36 for details.

### 14. COLOR

Displays the COLOR setting bar. See "Selecting a Color Temperature" on page 37 for details.

### 15. INFO

Starts the INFORMATION function.

### 16. LIGHT

Turns on or off the remote control backlight for about 10 seconds. Pressing any other key while the backlight is on keeps the backlight on for a further 10 seconds.

### 17. POWER OFF

Turns off the projector. See "Shutting down the projector" on page 43 for details.

### 18. S-VIDEO

Displays the S-VIDEO source selection. See "Switching input signal" on page 29 for details.

### 19. PC

Displays the PC source selection. See "Switching input signal" on page 29 for details. 27.

### 20. HDMI 2

Displays the HDMI 2 source selection. See "Switching input signal" on page 29 for details.

### 21. Right cursor/Increase volume level ( > /

# **■(**1)) )

> : Navigates and changes settings in the OSD. See "Using the menus" on page 26 for details.

: Increase Volume.

# 22. Down cursor/Keystone ( $\vee$ / $\blacksquare$ )

: Navigates and changes settings in the OSD. See "Using the menus" on page 26 for details.

: Manually corrects distorted images resulting from an angled projection. See "Correcting keystone" on page 31 for details.

### 23. ASPECT

Select the display aspect ratios. See "Selecting the aspect ratio" on page 32 for details.

### 24. FREEZE

Freeze/unfreezes the on-screen picture. See "Freezing the image" on page 41 for details.

### 25. AUTO

Automatically determines the best picture timings for the displayed image.

### 26. SHARP

Displays the SHARPNESS setting bar. See "Adjusting Sharpness" on page 36 for details.

### CONTRAST

Displays the CONTRAST setting bar. See "Adjusting Contrast" on page 36 for details.

### 28. BLANK

Hides the screen picture. See "Hiding the image" on page 40 for details.

### 29. TINT

Displays the TINT setting bar. See "Adjusting Tint" on page 36 for details.

### 30. TEST

Displays the test pattern.

# Remote control effective range

Infra-Red (IR) remote control sensor is located on the front and the top of the projector. The remote control must be held at an angle within 30 degrees perpendicular to the projector's IR remote control sensor to function correctly. The distance between the remote control and the sensor should not exceed 7 meters (~ 23 feet).

Make sure that there are no obstacles between the remote control and the IR sensor on the projector that might obstruct the infra-red beam.

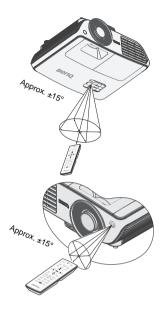

# Replacing the remote control battery

 Remove the battery compartment cover by sliding the cover in the direction of the arrow.

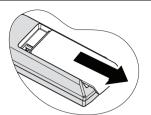

2. Insert the supplied batteries taking note of the polarity (+/-) as shown here.

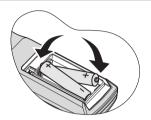

3. Replace the cover.

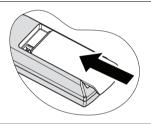

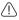

- Avoid excessive heat and humidity.
- . There may be battery damage if the battery is incorrectly replaced.
- Replace only with the same or equivalent type recommended by the battery manufacturer.
- · Dispose of the used battery according to the battery manufacturer's instructions.
- · Never throw a battery into a fire. There may be danger of an explosion.
- If the battery is dead or if you will not be using the remote control for a long time, remove the battery to prevent damage to the remote control from possible battery leakage.

# Positioning your projector

# Choosing a location

Your room layout or personal preference will dictate which installation location you select. Take into consideration the size and position of your screen, the location of a suitable power outlet, as well as the location and distance between the projector and the rest of your equipment.

Your projector is designed to be installed in one of four possible installation locations:

### 1. Front Table

Select this location with the projector placed on a table in front of the screen. This is the most common way to position the projector for quick setup and portability.

### Front Ceiling

Select this location with the projector suspended upsidedown from the ceiling in front of the screen.

Purchase the BenQ Projector Ceiling Mounting Kit from your dealer to mount your projector on the ceiling.

Set Front Ceiling in the SYSTEM SETUP: Basic > Projector Position menu after you turn the projector on.

### Rear Table

Select this location with the projector placed on a table behind the screen.

Note that a special rear projection screen is required.

Set **Rear Table** in the **SYSTEM SETUP: Basic** > **Projector Position** menu after you turn the projector on.

### 4. Rear Ceiling

Select this location with the projector suspended upsidedown from the ceiling behind the screen.

Note that a special rear projection screen and the BenQ Projector Ceiling Mounting Kit are required for this installation location.

Set **Rear Ceiling** in the **SYSTEM SETUP: Basic** > **Projector Position** menu after you turn the projector on.

### \*To set the projector position:

- Press MENU/EXIT on the projector or remote control and then press ◀ / ▶ until the SYSTEM SETUP: Basic menu is highlighted.
- Press ▲ /▼ to highlight Projector Position and press
   I with the correct position is selected.

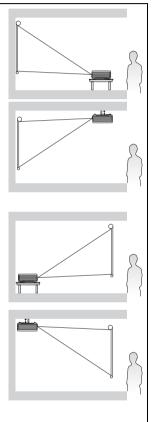

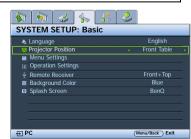

# Obtaining a preferred projected image size

The distance from the projector lens to the screen, the zoom setting (if available), and the video format each factors in the projected image size.

16:9 is the native aspect ratio. W1060 can project a complete 16:9 (widescreen) image.

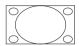

4:3 aspect image in a 16:9 aspect display area

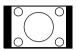

16:9 aspect image scaled to a 4:3 aspect display area

The projector should always be placed horizontally level (like flat on a table), and positioned directly perpendicular (90° right-angle square) to the horizontal center of the screen. This prevents image distortion caused by angled projections (or projecting onto angled surfaces).

The modern digital projector does not project directly forward (like older style reel-to-reel film projectors did). Instead, digital projectors are designed to project at a slightly upward angle above the horizontal plane of the projector. This is so that they can be readily placed on a table and will project forward and upwards onto a screen positioned so that the bottom edge of the screen is above the level of the table (and everyone in the room can see the screen).

If the projector is mounted on a ceiling, it must be mounted upside-down so that it projects at a slightly downward angle.

You can see from the diagram on page 18, that this type of projection causes the bottom edge of the projected image to be vertically offset from the horizontal plane of the projector. When ceiling mounted, this refers to the top edge of the projected image.

If the projector is positioned further away from the screen, the projected image size increases, and the vertical offset also increases proportionately.

When determining the position of the screen and projector, you will need to account for both the projected image size and the vertical offset dimension, which are directly proportional to the projection distance.

BenQ has provided a table of screen sizes to assist you in determining the ideal location for your projector. Refer to "W1060 projection dimensions" on page 18 depending on the projector you are using. There are two dimensions to consider, the perpendicular horizontal distance from the center of the screen (projection distance), and the vertical offset height of the projector from the horizontal edge of the screen (offset).

# How to determine the position of the projector for a given screen size

- Select vour screen size.
- Refer to the table and find the closest match to your screen size in the left columns labelled "16:9 screen". Using this value, look across this row to the right to find the corresponding average distance from screen value in the column labelled "Average". This is the projection distance.
- On that same row, look across to the right column and make note of the "Vertical
  offset in mm" value. This will determine the final vertical offset placement of the
  projector in relation to the edge of the screen.
- 4. The recommended position for the projector is aligned perpendicular to the horizontal center of the screen, at the distance from the screen determined in step 2 above, and offset by the value determined in step 3 above.

For example, if you are using a 120-inch screen, the average projection distance is 4636 mm and with a vertical offset of 224 mm.

If you place the projector in a different position (to that recommended), you will have to tilt it down or up to center the image on the screen. In these situations, some image distortion will occur. Use the Keystone function to correct the distortion. See "Correcting keystone" on page 31 for details.

# How to determine the recommended screen size for a given distance

This method can be used for situations where you have purchased this projector and would like to know what screen size will fit in your room.

The maximum screen size is limited by the physical space available in your room.

- Measure the distance between the projector and where you want to position the screen. This is the projection distance.
- Refer to the table and find the closest match to your measurement in the average distance from screen column labelled "Average". If the min and max values are available on the table, check that your measured distance is between the min and max distances listed on either side of the average distance value.
- Using this value, look across that row to the left to find the corresponding screen diagonal listed in that row. That is the projected image size of the projector at that projection distance.
- 4. On that same row, look across to the right column and make note of the "Vertical offset in mm" value. This will determine the final placement of the screen in relation to the horizontal plane of the projector.

For example, if your measured projection distance was 4.0 m (4000mm), the closest match in the "Average" column is 3863 mm. Looking across this row shows that a 100-inch screen is required.

# W1060 projection dimensions

Refer to "Dimensions" on page 61 for the center of lens dimensions of this projector before calculating the appropriate position.

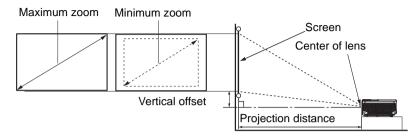

| 16:9 screen    |            |             | Recommended projection distance from screen in mm |                                      |         | Vertical                            |                 |
|----------------|------------|-------------|---------------------------------------------------|--------------------------------------|---------|-------------------------------------|-----------------|
| diag<br>Inches | onal<br>mm | Width<br>mm | <b>Height</b><br>mm                               | Min<br>length<br>(with max.<br>zoom) | Average | Max<br>length<br>(with min<br>zoom) | offset in<br>mm |
| 27.6           | 604        | 526         | 296                                               | -                                    | -       | 999                                 | 44              |
| 40             | 1016       | 886         | 498                                               | 1408                                 | 1545    | 1682                                | 75              |
| 50             | 1270       | 1107        | 623                                               | 1760                                 | 1932    | 2103                                | 93              |
| 60             | 1524       | 1328        | 747                                               | 2112                                 | 2318    | 2524                                | 112             |
| 80             | 2032       | 1771        | 996                                               | 2816                                 | 3090    | 3365                                | 149             |
| 100            | 2540       | 2214        | 1245                                              | 3520                                 | 3863    | 4206                                | 187             |
| 120            | 3048       | 2657        | 1494                                              | 4224                                 | 4636    | 5047                                | 224             |
| 150            | 3810       | 3321        | 1868                                              | 5280                                 | 5795    | 6309                                | 280             |
| 200            | 5080       | 4428        | 2491                                              | 7040                                 | 7726    | 8412                                | 374             |
| 220            | 5588       | 4870        | 2740                                              | 7744                                 | 8499    | 9254                                | 411             |
| 250            | 6350       | 5535        | 3113                                              | 8800                                 | 9658    | 10516                               | 467             |
| 284.1          | 7216       | 6289        | 3538                                              | 10000                                | -       | -                                   | 531             |

There is 5% tolerance among these numbers due to optical component variations. BenQ recommends that if you intend to permanently install the projector, you should physically test the projection size and distance using the actual projector before you permanently install it, so as to make allowance for this projector's optical characteristics. This will help you determine the exact mounting position so that it best suits your installation location.

# **Connections**

When connecting a signal source to the projector, be sure to:

- 1. Turn all equipment off before making any connections.
- 2. Use the correct signal cables for each source.
- 3. Ensure the cables are firmly inserted.
- In the connections shown below, some cables may not be included with the projector (see "Shipping contents" on page 8). They are commercially available from electronics stores.

# Connecting a computer or monitor

# Connecting a computer

The projector provides a VGA input socket that allows you to connect it to both IBM® compatibles and Macintosh® computers. A Mac adapter (an optional accessory) is needed if you are connecting legacy version Macintosh computers.

# To connect the projector to a notebook or desktop computer:

With a VGA cable:

- With a HDMI cable:
   Your computer must be equipped with a HDMI output
- Take a VGA cable and connect one end to the D-Sub output jack of the computer. Connect the other end of the VGA cable to the PC signal input jack on the projector.
- Take a HDMI cable and connect one end to the HDMI jack of the computer. Connect the other end of the cable to the HMDI signal input jack on the projector.
- 2. If you wish to make use of the projector (mixed mono) speakers in your presentations, take a suitable audio cable and connect one end of the cable to the audio output jack of the computer, and the other end to the **AUDIO** jack of the projector. Once connected, the audio can be controlled by the projector On-Screen Display (OSD) menus. See "Audio Settings" on page 50 for details.

The final connection path should be like that shown in the following diagram:

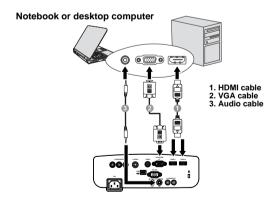

Many notebooks do not turn on their external video ports when connected to a projector. Usually a key combo like FN + F3 or CRT/LCD key turns the external display on/off. Locate a function key labeled CRT/LCD or a function key with a monitor symbol on the notebook, Press FN and the labeled function key simultaneously. Refer to your notebook's documentation to find your notebook's key combination.

# Connecting Video source devices

You can connect your projector to various Video source devices that provide any one of the following output jacks:

- HDMI
- Component Video
- S-Video
- Video (composite)

You need only connect the projector to a Video source device using just one of the above connecting methods, however each provides a different level of video quality. The method you choose will most likely depend upon the availability of matching terminals on both the projector and the Video source device as described below:

# Best video quality

The best available video connection method is HDMI. If your source device is equipped with a HDMI jack, you can enjoy uncompressed digital video quality.

See "Connecting HDMI source devices" on page 21 for how to connect the projector to a HDMI source device and other details.

If no HDMI source is available, the next best video signal is Component Video (not to be confused with composite Video). Digital TV tuners and DVD players output Component Video natively, so if available on your devices, they should be your connection method of choice in preference to S-Video or (composite) Video.

See "Connecting Component Video source devices" on page 22 for how to connect the projector to a Component Video device.

# Better video quality

The S-Video method provides a better quality analog video than standard composite Video. If you have both composite Video and S-Video output terminals on your Video source device, you should elect to use the S-Video option.

# Least video quality

Composite Video is an analog video and will result in a perfectly acceptable, but less than optimal result from your projector, being the least video quality of the available methods described here.

See "Connecting S-Video source devices" on page 23 for how to connect the projector to an S-Video or Video device.

# **Connecting Audio**

The projector has a built-in mono speaker which is designed to provide basic audio functionality accompanying data presentations for business purposes only. They are not designed for, nor intended for stereo audio reproduction use as might be expected in home theater or home cinema applications. Any stereo audio input (if provided), is mixed into a common mono audio output through the projector speakers.

# Connecting HDMI source devices

The projector provides a HDMI input jack that allows you to connect it to a HDMI source device like a DVD player, a DTV tuner or a display.

HDMI (High-Definition Multimedia Interface) supports uncompressed video data transmission between compatible devices like DTV tuners, DVD players and displays over a single cable. It provides pure digital viewing and listening experience.

Examine your Video source device to determine if it has a set of unused HDMI output jacks available:

- If so, you can continue with this procedure.
- If not, you will need to reassess which method you can use to connect to the device.

# To connect the projector to an HDMI source device:

 Take a HDMI cable and connect one end to the HDMI output jack of the HDMI source device. Connect the other end of the cable to the HDMI signal input jack on the projector. Once connected, the audio can be controlled by the projector On-Screen Display (OSD) menus. See "Audio Settings" on page 50 for details.

The final connection path should be like that shown in the following diagram:

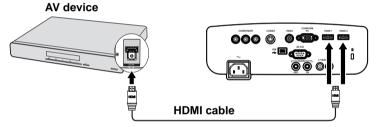

In the unlikely event that you connect the projector to a DVD player and the projected picture displays wrong colors, please change the color space to a suitable selection (RGB/YUV). See "Changing Color Space" on page 29 for details.

# Connecting Component Video source devices

Examine your Video source device to determine if it has a set of unused Component Video output jacks available:

- If so, you can continue with this procedure.
- If not, you will need to reassess which method you can use to connect to the device.

# To connect the projector to a Component Video source device:

- 1. Take a Component Video cable and connect the end with 3 RCA type connectors to the Component Video output jacks of the Video source device. Match the color of the plugs to the color of the jacks; green to green, blue to blue, and red to red.
- Connect the other end of the Component Video cable to the COMPONENT jack on the projector. Match the colors of the plugs to the colors of the jacks-green to green, blue to blue, and red to red.

# To connect the projector to an Audio source device:

Take a suitable audio cable and connect one end to the audio L/R input of the AV device. Connect the other end of the cable to the audio L/R input on the projector. Once connected, the audio can be controlled by the projector On-Screen Display (OSD) menus. See "Adjusting the sound" on page 42 for details.

The final connection path should be like that shown in the following diagram:

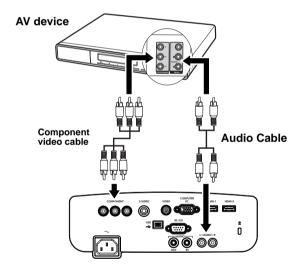

- If the selected video image is not displayed after the projector is turned on and the correct video source has been selected, check that the Video source device is turned on and operating correctly. Also check that the signal cables have been connected correctly.
  - If you have already made an HDMI Video connection between the projector and this
    Component Video source device using HDMI Video connections, you need not connect to
    this device using a Component Video connection as this makes an unnecessary second
    connection of poorer picture quality. See "Connecting Video source devices" on page 20
    for details.

# Connecting S-Video source devices

Examine your Video source device to determine if it has an unused S-Video output socket available:

- If so, you can continue with this procedure.
- If not, you will need to reassess which method you can use to connect to the device.

# To connect the projector to an S-Video source device:

- Take an S-Video cable and connect one end to the S-Video output socket of the Video source device.
- 2. Connect the other end of the S-Video cable to the **S-VIDEO** socket on the projector.

# To connect the projector to an Audio source device:

Take a suitable audio cable and connect one end to the AUDIO OUT jack of the AV device. Connect the other end of the cable to the AUDIO IN jack on the projector.
 Once connected, the audio can be controlled by the projector On-Screen Display (OSD) menus. See "Adjusting the sound" on page 42 for details.

The final connection path should be like that shown in the following diagram:

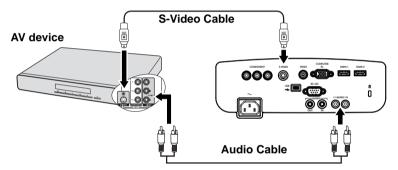

- If the selected video image is not displayed after the projector is turned on and the correct video source has been selected, check that the Video source device is turned on and operating correctly. Also check that the signal cables have been connected correctly.
  - If you have already made a Component Video connection between the projector and this S-Video source device using Component Video connections, you need not connect to this device using an S-Video connection as this makes an unnecessary second connection of poorer picture quality. See "Connecting Video source devices" on page 20 for details.

# Connecting Composite Video source devices

Examine your Video source device to determine if it has a set of unused composite Video output sockets available:

- If so, you can continue with this procedure.
- If not, you will need to reassess which method you can use to connect to the device.

# To connect the projector to a composite Video source device:

- Take a Video cable and connect one end to the composite Video output socket of the Video source device.
- 2. Connect the other end of the Video cable to the **VIDEO** socket on the projector.

# To connect the projector to an Audio source device:

Take a suitable audio cable and connect one end to the AUDIO OUT jack of the AV device. Connect the other end of the cable to the AUDIO IN jack on the projector.
 Once connected, the audio can be controlled by the projector On-Screen Display (OSD) menus. See "Adjusting the sound" on page 42 for details.

The final connection path should be like that shown in the following diagram:

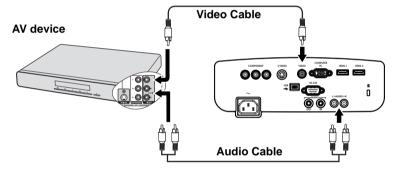

- If the selected video image is not displayed after the projector is turned on and the correct video source has been selected, check that the Video source device is turned on and operating correctly. Also check that the signal cables have been connected correctly.
  - You need only connect to this device using a composite Video connection if HDMI and Component Video and S-Video inputs are unavailable for use. See "Connecting Video source devices" on page 20 for details.

# Operation

# Starting up the projector

 Plug the power cord into the projector and into a wall socket. Turn on the wall socket switch (where fitted). Check that the POWER indicator light on the projector lights orange after power has been applied.

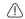

Please use the original accessories (e.g. power cable) only with the device to avoid possible dangers such as electric shock and fire.

2. Press **POWER** on the projector or remote control to start the projector and a start up tone sounds. The **POWER** indicator light flashes green and stays green when the projector is on.

The start up procedure takes about 30 seconds. In the later stage of start up, a startup logo is projected.

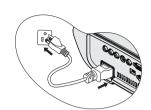

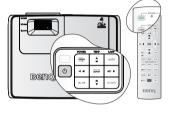

(If necessary) Rotate the focus ring to adjust the image clearness.

To turn off the ring tone, see "Turning off the Power on/off Ring Tone" on page 42 for details.

- [3] If the projector is still hot from previous activity, it will run the cooling fan for approximately 90 seconds before energizing the lamp.
  - To use the OSD menus, please set them to your familiar language first. See "Personalizing the projector menu display" on page 43 for details.
  - If you are prompted for a password, press the arrow keys to enter a five digit password. See "Utilizing the password function" on page 27 for details.
  - 5. Switch all of the connected equipment on.
  - 6. The projector will start to search for input signals. The current input signal being scanned displays in the upper left corner of the screen. If the projector doesn't detect a valid signal, the message [No Signal] will continue display.

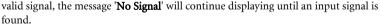

You can also press **SOURCE** on the projector or remote control to select your desired input signal. See "Switching input signal" on page 29 for details.

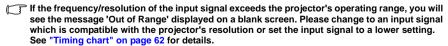

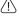

To maintain the lamp life, once you turn the projector on, wait at least 5 minutes before turning if off.

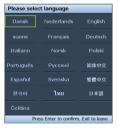

# Using the menus

The projector is equipped with On-Screen Display (OSD) menus for making various adjustments and settings.

Below is the overview of the OSD menu.

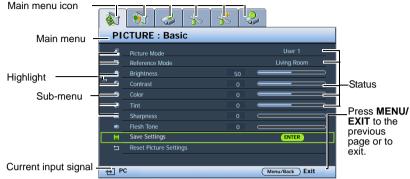

To use the OSD menus, please set them to your familiar language first.

 Press MODE/ENTER on the projector or remote control to turn the OSD menu on.

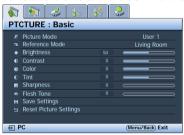

 Press ▼ to highlight Language and press MODE/ENTER to select a preferred language.

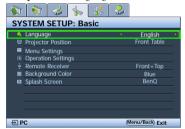

Use ◀/► to highlight the SYSTEM SETUP: 4.
 Basic menu.

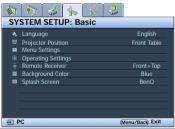

 Press MENU/EXIT twice\* on the projector or remote control to leave and save the settings.

\*The first press leads you back to the main menu and the second press closes the OSD menu.

# Securing the projector Using a security cable lock

The projector has to be installed in a safe place to prevent theft. Otherwise, purchase a lock, such as a Kensington lock, to secure the projector. You can locate a Kensington lock slot on the left side of the projector. See "Rear adjuster foot" on page 9 for details.

A Kensington security cable lock is usually a combination of key(s) and a lock. Refer to the lock's documentation for finding out how to use it.

# Utilizing the password function

For security purposes and to help prevent unauthorized use, the projector includes an option for setting up password security. The password can be set through the On-Screen Display (OSD) menu. For details of the OSD menu operation, please refer to "Using the menus" on page 26.

|/| You will be inconvenienced if you activate the power-on lock functionality and subsequently forget the password. Print out this manual (if necessary) and write the password you used in this manual, and keep the manual in a safe place for later recall.

# Setting a password

- Tonce a password has been set, the projector cannot be used unless the correct password is entered every time the projector is started.
  - Open the OSD menu and go to the **SYSTEM SETUP: Advanced** > **Security Settings** 1. menu. Press MODE/ENTER. The Security Settings page displays.
  - 2.. Highlight **Power on Lock** and select **On** by pressing  $\blacktriangleleft/\triangleright$ .
  - 3. As pictured to the right, the four arrow keys ( \( \bigcirc\),  $\nabla$ ,  $\triangleleft$ ,  $\triangleright$ ) respectively represent 4 digits (1, 2, 3, 4). According to the password you desire to set, press the arrow keys to enter five digits for the password.
  - Confirm the new password by re-entering the 4. new password. Once the password is set, the OSD menu returns

to the **Security Settings** page.

MENII

INPUT NEW PASSWORD

5. To activate the **Power on Lock** function, press  $\triangle / \nabla$  to highlight **Power on Lock** and press  $\blacktriangleleft/\triangleright$  to select **On**.

| 7 | The digits being input will display as asterisks on-screen. Write your selected password down    |
|---|--------------------------------------------------------------------------------------------------|
| _ | here in this manual in advance or right after the password is entered so that it is available to |
|   | you should you ever forget it.                                                                   |

Password:

Keep this manual in a safe place.

To leave the OSD menu, press MENU/EXIT.

# If you forget the password

If the password function is activated, you will be asked to enter the five-digit password every time you turn on the projector. If you enter the wrong password, the password error message as pictured to the right displays lasting for three seconds, and the message 'INPUT **PASSWORD'** follows. You can retry by entering another five-digit password, or if you did not record the

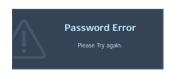

password in this manual, and you absolutely do not remember it, you can use the password recall procedure. See "Entering the password recall procedure" on page 28 for details.

If you enter an incorrect password 5 times in succession, the projector will automatically shut down in a short time.

# Entering the password recall procedure

- Press and hold AUTO on the projector or remote control for 3 seconds. The projector will display a coded number on the screen.
- 2. Write down the number and turn off your projector.
- Seek help from the local BenQ service center to decode the number. You may be required to provide proof of purchase documentation to verify that you are an authorized user of the projector.

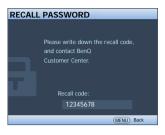

# Changing the password

- Open the OSD menu and go to the SYSTEM SETUP: Advanced > Security Settings >
  Change password menu.
- 2. Press MODE/ENTER. The message 'INPUT CURRENT PASSWORD' displays.
- 3. Enter the old password.
  - If the password is correct, another message 'INPUT NEW PASSWORD' displays.
  - If the password is incorrect, the password error message displays lasting for three seconds, and the message 'INPUT CURRENT PASSWORD' displays for your retry. You can press MENU/EXIT to cancel the change or try another password.
- 4. Enter a new password.

| The digits being input will display as asterisks on-screen. Write your selected password down    |
|--------------------------------------------------------------------------------------------------|
| here in this manual in advance or right after the password is entered so that it is available to |
| you should you ever forget it.                                                                   |

Password: \_\_ \_ \_ \_ \_ \_

Keep this manual in a safe place.

- 5. Confirm the new password by re-entering the new password.
- You have successfully assigned a new password to the projector. Remember to enter the new password next time the projector is started.
- 7. To leave the OSD menu, press **MENU/EXIT**.

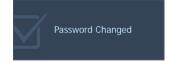

# Disabling the password function

To disable password protection, go back to the **SYSTEM SETUP: Advanced** > **Security Settings** > **Change Security Settings** > **Power on Lock** menu after opening the OSD menu system. Select **Off** by pressing ◀/▶ . The message **'INPUT PASSWORD'** displays. Enter the current password.

- If the password is correct, the OSD menu returns to the Security Settings page with Off shown in the row of Power on Lock. You will not have to enter the password next time you turn on the projector.
- ii. If the password is incorrect, the password error message displays lasting for three seconds, and the message 'INPUT PASSWORD' displays for your retry. You can press MENU/EXIT to cancel the change or try another password.
- Though the password function is disabled, you need to keep the old password in hand should you ever need to re-activate the password function by entering the old password.

# Switching input signal

The projector can be connected to multiple devices at the same time. However, it can only display one full screen at a time.

You can also manually cycle through the available input signals.

- Press SOURCE on the projector or remote control. A source selection bar displays.
- Press ▲ /▼ until your desired signal is selected and press MODE/ENTER.
   Once detected, the selected source information will display on the screen for seconds. If there is multiple equipment connected to the projector, repeat steps 1-2 to search for another signal.
- The brightness level of the projected image will change accordingly when you switch between different input signals. Data (graphic) "PC" presentations using mostly static images are generally brighter than "Video" using mostly moving images (movies).

The native display resolution of this projector

is in a 16:9 aspect ratio. For best display picture results, you should select and use an input signal which outputs at this resolution. Any other resolutions will be scaled by the projector depending upon the 'aspect ratio' setting, which may cause some image distortion or loss of picture clarity. See "Selecting the aspect ratio" on page 32 for details.

# **Changing Color Space**

In the unlikely event that you connect the projector to a DVD player via the projector's **HDMI** input and the projected picture displays wrong colors, please change the color space.

To do this:

- 1. Press **MENU/EXIT** and then press **◄**/**▶** until the **DISPLAY** menu is highlighted.
- 2. Press  $\nabla$  to highlight **Color Space Conversion** and press  $\triangleleft$  / $\triangleright$  to select the setting.

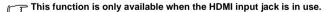

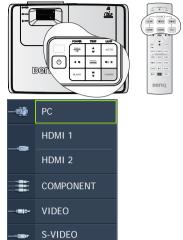

# Adjusting the projected image

# Adjusting the projection angle

Remove the Back Foot Holder on the rear adjuster foot before adjusting the projection angle.

The projector is equipped with 1 quick-release adjuster foot and 1 rear adjuster foot. These adjusters change the image height and projection angle. To adjust the projector:

- Press the quick-release button and lift the front of the projector. Once the image is positioned where you want it, release the quick-release button to lock the foot in position.
- 2. Rotate the rear adjuster foot to fine tune the horizontal angle.

To retract the foot, hold up the projector while pressing the quick-release button, then slowly lower the projector. Screw the rear adjuster foot in a reverse direction.

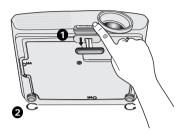

If the projector is not placed on a flat surface or the screen and the projector are not perpendicular to each other, the projected image becomes trapezoidal. To correct this situation, see "Correcting keystone" on page 31 for details.

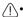

- Do not look into the lens while the lamp is on. The strong light from the lamp may cause damage to your eyes.
- Be careful when you press the adjuster button as it is close to the exhaust vent where hot air comes from.

# Auto-adjusting the image

In some cases, you may need to optimize the picture quality. To do this, press **AUTO** on the projector or remote control. Within 3 seconds, the built-in Intelligent Auto Adjustment function will re-adjust the values of Frequency and Clock to provide the best picture quality.

The current source information will be displayed in the upper left corner of the screen for 3 seconds.

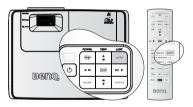

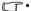

- The screen will be blank while AUTO is functioning.
- . This function is only available when PC signal (analog RGB) is selected.

# Fine-tuning the image size and clarity

- 1. Adjust the projected image to the size that you need using the ZOOM ring.
- 2. Then sharpen the image by rotating the FOCUS ring.

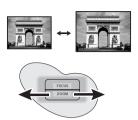

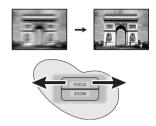

# Correcting keystone

Keystoning refers to the situation where the projected image is noticeably wider at either the top or bottom. It occurs when the projector is not perpendicular to the screen.

To correct this, besides adjusting the height of the projector, and use **Auto Keystone** or **Keystone** to manually correct it following one of these steps.

Using Auto Keystone

It can correct **Keystone** to optimal status by automatically.

- · Using the remote control
- 1. Press **MENU/EXIT** and then press **◄** /**▶** until the **DISPLAY** menu is highlighted.
- Press ▼ to highlight Auto Keystone and press ◀ /► to select Off to disable Auto Keystone function.
- 3. Press / / A on the projector or remote control to display the Keystone correction page. Press to correct keystoning at the top of the image. Press to correct keystoning at the bottom of the image.
- Using the OSD menu
- Press MENU/EXIT and then press ◀ /▶
  until the DISPLAY menu is highlighted.
- Press ▼ to highlight Auto Keystone and press ◀ / ▶ to select Off to disable Auto Keystone function.
- Press MENU/EXIT and then press ◀ /▶
  until the DISPLAY menu is highlighted.
- 4. Press to correct keystoning at the top of the image or press to correct keystoning at the bottom of the image.

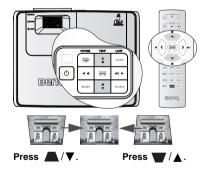

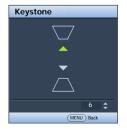

# Magnifying and searching for details

If you need to find the details on the projected picture, magnify the picture. Use the direction arrow keys for navigating the picture.

- 1. Press **MENU/EXIT** and then press **◄** /▶ until the **DISPLAY** menu is highlighted.
- 2. Press ▼ to highlight **Digital Zoom** and press **MODE/ENTER**. The Zoom bar displays.
- 3. Press \( \Delta \) on the projector repeatedly to magnify the picture to a desired size.
- 4. To navigate the picture, press **MODE/ENTER** to switch to the paning mode and press the directional arrows (♠, ▼, ♦, ▶) to navigate the picture.
- To reduce size of the picture, press MODE/ENTER to switch back to the zoom in/out functionality, and press AUTO to restore the picture to its original size. You can also press ▼ repeatedly until it is restored to the original size.
- The picture can only be navigated after the picture is magnified. You can further magnify the picture while searching for details.

# **Selecting Color Space Conversion**

Highlight **Color Space Conversion** in the **DISPLAY** menu and select by pressing  $\triangleleft / \triangleright$  on the projector or remote control.

Select an appropriate color matrix type from among Auto/RGB/YUV.

This function is only available with HDMI input source.

# Selecting the aspect ratio

The 'aspect ratio' is the ratio of the image width to the image height. For W1060, the default aspect ration is 16:9. Most analog TV and computers are in 4:3 ratio, and digital TV and DVDs are usually in 16:9 ratio.

With the advent of digital signal processing, digital display devices like this projector can dynamically stretch and scale the image output to a different aspect than that of the image input signal.

To change the projected image ratio (no matter what aspect the source is):

- 1. Press **MENU/EXIT** and then press **◄** / **▶** until the **DISPLAY** menu is highlighted.
- Press ▼ to highlight Aspect Ratio.
- Press ◀/▶ to select an aspect ratio to suit the format of the video signal and your display requirements.

# About the aspect ratio

[ In the pictures below, the black portions are inactive areas and the white portions are active areas. OSD menus can be displayed on those unused black areas.

### 1. **Auto**:

Scales an image proportionally to fit the projector's native resolution in its horizontal width and vertical height. This is suitable for the incoming image which is in 4:3 or 16:9 and you want to make most use of the screen without altering the image's aspect ratio.

### 2. **16:9**:

Scales an image so that it is displayed in the center of the screen with a 16:9 aspect ratio. This is most suitable for images which are already in a 16:9 aspect, like high definition TV, as it displays them without aspect alteration.

### 3. **4:3**:

Scales an image so that it is displayed in the center of the screen with a 4:3 aspect ratio. This is most suitable for 4:3 images like computer monitors, standard definition TV and 4:3 images aspect DVD movies, as it displays them without aspect alteration.

### Letter Box:

Scales an image so that the original aspect ratio of the production is preserved. For input signals that do not conform to the projector's native resolution, the full unaltered image is displayed with a black border where no image exists.

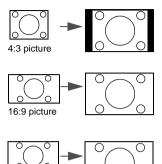

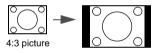

16:9 picture

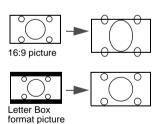

### 5. Real:

The image is projected as its original resolution, and resized to fit within the display area. For input signals with lower resolutions, the projected image will display smaller than if resized to full screen. You could adjust the zoom setting or move the projector away from the screen to increase the image size if necessary. You may also need to refocus the projector after making these adjustments.

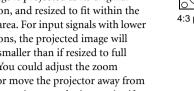

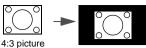

# Optimizing the image

# Selecting a picture mode

The projector is preset with several predefined picture modes so that you can choose one to suit your operating environment and input signal picture type.

To select an operation mode that suits your need, you can follow one of the following steps.

- Press MODE/ENTER on the projector repeatedly until your desired mode is selected.
- Go to the PICTURE: Basic > Picture Mode menu and press ◀/▶ to select a desired mode.

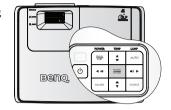

The picture modes available for different types of signals are listed below.

- Bright mode: Maximizes the brightness of the projected image. This mode is suitable
  for environments where extra-high brightness is required, such as using the projector
  in well lit rooms.
- 2. **Living Room mode:** Is designed for using the projector in a living room.
- 3. **Gaming mode:** Is designed for playing video games in a bright room.
- Cinema mode: Is appropriate for playing colorful movies, video clips from digital cameras or DVs through the PC input for best viewing in a blackened (little light) environment.
- User 1/User 2/User 3 mode: Recalls the settings customized based on the current available picture modes. See "Setting the User 1/User 2/User 3 mode" on page 35 for details.

# Setting the User 1/User 2/User 3 mode

There are three user-definable modes if the current available picture modes are not suitable for your need. You can use one of the picture modes (except the **User 1/User 2/User 3**) as a starting point and customize the settings.

- 1. Press **MENU/EXIT** to open the On-Screen Display (OSD) menu.
- Go to the PICTURE: Basic > Picture Mode menu.
- 3. Press ◀ / ▶ to select **User 1** to **User 2/User 3**.
- Press ▼ to highlight Reference Mode.

# This function is only available when User 1/User 2/User 3 mode is selected up in the Picture Mode sub-menu item.

- 5. Press **◄**/▶ to select a picture mode that is closest to your need.
- Press ▼ to select a sub-menu item to be changed and adjust the value with ◄ /▶.
   See "Fine-tuning the image quality in user modes" below for details.
- When all settings have been done, highlight Save Settings and press MODE/ENTER to store the settings.
- 8. The confirmation message 'Setting Saved' displays.

# Fine-tuning the image quality in user modes

According to the detected signal type, there are some user-definable functions available when **User 1**, **User 2** or **User 3** mode is selected. You can make adjustments to these functions based on your needs.

# **Adjusting Brightness**

Highlight **Brightness** in the **PICTURE: Basic** menu and adjust the values by pressing ◀/▶ on the projector or remote control.

The higher the value, the brighter the image. And lower the setting, darker the image. Adjust this control so the black areas of the image appear just as black and that detail in the dark areas is visible.

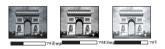

# **Adjusting Contrast**

Highlight **Contrast** in the **PICTURE: Basic** menu and adjust the values by pressing ◀/▶ on the projector or remote control.

The higher the value, the greater the contrast. Use this to set the peak white level after you have previously adjusted the **Brightness** setting to suit your selected input and viewing environment.

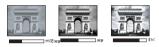

# **Adjusting Color**

Highlight **Color** in the **PICTURE: Basic** menu and adjust the values by pressing ◀/▶ on the projector or remote control.

Lower setting produces less saturated colors. If the setting is too high, colors on the image will be overpowering, which makes the image unrealistic.

# **Adjusting Tint**

Highlight **Tint** in the **PICTURE: Basic** menu and adjust the values by pressing **◄**/**▶** on the projector or remote control.

The higher the value, the more reddish the picture becomes. The lower the value, the more greenish the picture becomes.

# **Adjusting Sharpness**

Highlight **Sharpness** in the **PICTURE: Basic** menu and adjust the values by pressing ◀ / ▶ on the projector or remote control.

The higher the value, the sharper the picture becomes. The lower the value, the softer the picture becomes.

# Adjusting Flesh Tone

Highlight **Flesh Tone** in the **PICTURE**: **Basic** menu and adjust the values by pressing ◀ / ▶ on the projector or remote control.

This function adjusts accurate color primaries resulting in natural looking flesh tones with excellent color saturation.

#### **Adjusting Clarity Control**

Highlight **Clarity Control** in the **PICTURE: Advanced** menu and adjust the values by pressing **MODE/ENTER** on the projector or remote control.

To adjust the settings:

- Noise Reduction: Reduces electrical image noise caused by different media players.
  The higher the setting, the less the noise.
  - Highlight **Noise Reduction** and press  $\triangleleft$  /  $\triangleright$  to adjust the value from 0 to 15.
- Detail Enhancement: Sharpens the image. The higher the setting, the more details the image reveals.
  - Highlight **Detail Enhancement** and press ◀/▶ to adjust the value from 0 to 15 to enhance the image.
- Luma Transmission (Luminance Transmission Improvement): Enhances picture brightness.The higher the setting, the more distinct the effect.
  - Highlight **Luma Transmission** and press ◀ / ▶ to adjust the value from 0 to 10 to correct the YCbCr color space and downsample the luminance components (Y) of the image.
- 4. Chroma Transmission (Chroma Transmission Improvement): Reduces color smear. The higher the setting, the more distinct the effect.
  - Highlight **Chroma Transmission** and press ◀/▶ to adjust the value from 0 to 10 to correct the YCbCr color space and downsample the chroma components (Cb and Cr) of the image.

#### Selecting a Color Temperature

Highlight **Color Temperature** in the **PICTURE: Advanced** menu and adjust the values by pressing ◀/▶ on the projector or remote control.

Choose a preferred color temperature from among Lamp Native/Warmer/Warm/Normal/Cool/Cooler.

#### \*About color temperatures:

There are many different shades that are considered to be "white" for various purposes. One of the common methods of representing white color is known as the "color temperature". A white color with a low color temperature appears to be reddish white. A white color with a high color temperature appears to have more blue in it.

Choose a preferred color temperature from among Lamp Native/Warmer /Warm /Normal / Cool /Cooler (Warmer: 5000/ Warm: 6500/ Normal: 7300/ Cool: 8500/ Cooler: 9300).

- The foregoing color temperature values are only for reference.
  - This function is only available when User 1/User 2/User 3 mode is selected up in the Picture Mode sub-menu item.

### Selecting a Color Temperature Fine Tuning

Highlight C.T. Control in the PICTURE: Advanced > Color Temperature Fine Tuning > C.T. Control menu and adjust the values by pressing ◀ / ▶ on the projector or remote control.

Choose a preferred color temperature control range: R-Color:  $5\sim195/$  G-Color:  $5\sim195/$  B-Color:  $5\sim195.$ 

#### Selecting a White Balance

Highlight **White Balance** in the **PICTURE: Advanced** > **Color Temperature Fine Tuning** > **White Balance** menu and adjust the values by pressing ◀ /▶ on the projector or remote control.

Choose a preferred white balance range: R-Gain:  $-50\sim50$ / G-Gain:  $-50\sim50$ / B-Gain:  $-50\sim50$ / R-Bias:  $-50\sim50$ / G-Bias:  $-50\sim50$ / B-Bias:  $-50\sim50$ / B-Bias:

#### Selecting a Gamma Selection

Highlight **Gamma Selection** in the **PICTURE: Advanced** menu and select the modes by pressing ◀/▶ on the projector or remote control.

Choose a preferred gamma mode from among 1.6/1.8/2.0/2.2/2.4/2.6/2.8.

Gamma Correction enables adjustment to the light intensity (brightness) of an image in order to match the source more closely.

#### **Adjusting Brilliant Color**

Highlight **Brilliant Color** in the **PICTURE: Advanced** menu and select by pressing ◀/▶ on the projector or remote control.

This feature utilizes a new color-processing algorithm and system level enhancements to enable higher brightness while providing truer, more vibrant colors in picture. It enables a greater than 50% brightness increase in mid-tone images, which are common in video and natural scenes, so the projector reproduces images in realistic and true colors. If you prefer images with that quality, select **On**. If you don't need it, select **Off**.

On is the default and recommended selection for this projector. When Off is selected, the Color Temperature function is not available.

#### Selecting a White Peaking

Highlight **White Peaking** in the **PICTURE: Advanced** menu and adjust the values by pressing ◀/▶ on the projector or remote control.

This adjustable item utilizes a new color-processing algorithm and system level enhancements to enable higher brightness while providing true, more vibrant colors in picture. The range is from 1 to 4. If you prefer a stronger enhanced image, adjust toward the maximum setting. For a smoother, more natural image, adjust toward the minimum setting.

### 3D Color Management

In most installation situations, color management will not be necessary, such as in classroom, meeting room, or lounge room situations where lights remain on, or where building external windows allow daylight into the room.

Only in permanent installations with controlled lighting levels such as boardrooms, lecture theaters, or home theaters, should color management be considered. Color management provides fine color control adjustment to allow for more accurate color reproduction, should you require it.

Proper color management can only be achieved under controlled and reproducible viewing conditions. You will need to use a colorimeter (color light meter), and provide a set of suitable source images to measure color reproduction. These tools are not provided with the projector, however, your projector supplier should be able to provide you with suitable guidance, or even an experienced professional installer.

The Color Management provides six sets (RGBCMY) of colors to be adjusted. When you select each color, you can independently adjust its range and saturation according to your preference.

If you have purchased a test disc which contains various color test patterns and can be used to test the color presentation on monitors, TVs, projectors, etc. You can project any image from the disc on the screen and enter the **3D Color Management** menu to make adjustments.

To adjust the settings:

- 1. Go to the **PICTURE: Advanced** menu and highlight **3D Color Management**.
- 2. Press MODE/ENTER and the 3D Color Management page displays.
- Highlight Primary color and press ◀/► to select a color from among Red, Green, Blue, Cyan, Magenta and Yellow.
- Press ▼ to highlight Hue and press ◄ / ► to select its range. Increase in the range will include colors consisted of more proportions of its two adjacent colors.

Yellow

RI LIF

Magenta

GREEN

Cyan

Please refer to the illustration to the right for how the colors relate to each other.

For example, if you select Red and set its range at 0, only pure red in the projected picture will be selected. Increasing its range will include red close to yellow and red close to magenta.

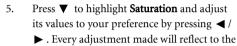

For example, if you select Red and set its value at 0, only the saturation of pure red will be affected.

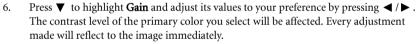

- 7. Repeat steps 3 to 6 for other color adjustments.
- 8. Make sure you have made all of the desired adjustments.
- Press MENU/EXIT to exit and save the settings.

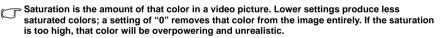

#### Selecting a Video Format

image immediately.

Highlight **Video Format** in the **PICTURE: Advanced** menu and select by pressing  $\blacktriangleleft / \blacktriangleright$  on the projector or remote control.

Select an appropriate video standard from among Auto/NTSC/NTSC3.58/NTSC4.43/PAL/PAL-M/PAL-N/PAL60/SECAM.

In the normal condition, select **Auto** and the projector will automatically detect the video standard. When the projector has difficulty detecting the video standard, select the appropriate video standard from the menu.

This function is only available with Video and S-Video input source and must be configured for Video and S-Video Connectors separately.

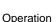

#### Selecting a Film Mode

Highlight **Film Mode** in the **PICTURE: Advanced** menu and select by pressing  $\triangleleft$  /  $\triangleright$  on the projector or remote control.

**On** is the default and recommended selection for this projector. When **Off** is selected, the Film Mode function is not available.

This function is only available when Video or S-Video with NTSC system is selected.

#### Selecting a 3D Comb Filter

Highlight 3D Comb Filter in the PICTURE: Advanced menu and select by pressing ◀ / ▶ on the projector or remote control.

3D Comb Filer separates the Y and C signals while simultaneously processing three consecutive horizontal scan lines. While comparing three consecutive horizontal scan lines within a single video frame, it also analyzes each frame in advance, ensuring the best possible picture.

On is the default and recommended selection for this projector. When Off is selected, the 3D Comb Filter function is not available.

This function is only available when Video is selected.

# Hiding the image

In order to draw the audience's full attention to the presenter, you can use BLANK on the projector or remote control to hide the screen image. Press any key on the projector or remote control to restore the image. The word 'BLANK' appears at the lower right corner of the screen while the image is hidden.

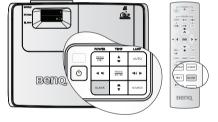

You can set the blank time in the SYSTEM SETUP: Basic > Operation Settings >

**Blank Timer** menu to let the projector return the image automatically after a period of time when there is no action taken on the blank screen.

No matter **Blank Timer** is activated or disabled, you can press any key except **ENTER** on the remote control, or **ENTER** on the projector to restore the picture.

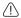

Do not block the projection lens from projecting as this could cause the blocking object to become heated and deformed or even cause a fire.

# Setting the Sleep Timer

You can set the Sleep Timer interval so the projector powers off after the specified time period of inactivity (regardless of signal).

Set the sleep timer in the SYSTEM SETUP: Basic > Operation Settings > Sleep Timer from among Disable/30 min/1 hr/2 hr/3 hr/4 hr/8 hr/ 12hr.

## Remote Receiver

The Infrared Remote Receiver (Front and Top) allows the projector to accept signals from the remote control. For best results, be sure to aim the control toward the sensor without any obstructions between the two, and at a distance no greater than 7 meters.

You can set the remote receiver in the SYSTEM SETUP: Basic > Remote Receiver menu.

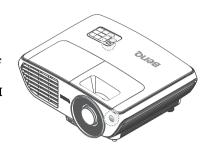

# Freezing the image

Press **FREEZE** on the remote control to freeze the image. The word 'FREEZE' will display in the upper left corner of the screen. To release the function, press any key on the projector or remote control.

Even if an image is frozen on the screen, the pictures are running on the video or other device. If the connected devices have active audio output, you will still hear the audio even though the image is frozen on screen.

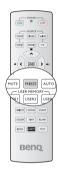

# Operating in a high altitude environment

We recommend you use the **High Altitude Mode** when your environment is between 1500 m –3000 m above sea level, and temperature is between 5°C–23°C.

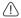

Do not use the High Altitude Mode if your altitude is between 0 m and 1500 m and temperature is between 5°C and 28°C. The projector will be over cooled, if you turn the mode on under such a condition.

To activate the **High Altitude Mode**:

- Press **MENU/EXIT** and then press **◄** /▶ until the SYSTEM SETUP: Advanced menu is highlighted.
- 2. Press ▼ to highlight **High Altitude Mode** and press **◄** /▶ to select **On**. A confirmation message displays.
- Highlight Yes and press MODE/ENTER.

Operation under "High Altitude Mode" may cause

a higher decibel operating noise level because of increased fan speed necessary to improve overall system cooling and performance.

If you use this projector under other extreme conditions excluding the above, it may display auto shut-down symptoms, which is designed to protect your projector from over-heating. In cases like this, you should switch to High Altitude mode to solve these symptoms. However, this is not to state that this projector can operate under any and all harsh or extreme conditions.

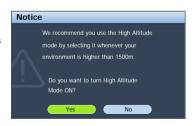

# Adjusting the sound

The sound adjustments made as below will have an effect on the projector speakers. Be sure you have made a correct connection to the projector audio input. See "Connections" on page 19 for how the audio input is connected.

| INPUT SOUCER | AUDIO IN  | AUDIO OUT |
|--------------|-----------|-----------|
| PC           | mini jack | mini jack |
| HDMI 1/2     | HDMI      | mini jack |
| VIDEO        | RCA       | mini jack |
| S-VIDEO      | RCA       | mini jack |
| COMPONENT    | RCA       | mini jack |

#### Muting the sound

To temporarily turn off the sound,

Using the remote control
 Press MUTE to temporarily turn off the sound. While the sound is off, the screen will display \( \text{\text{\$\ell}} \) in the upper right corner of the screen.

To restore the sound, press **MUTE** again.

- Using the OSD menu
- Press MENU/EXIT and then press 

  ✓ / 

  until the SYSTEM SETUP: Advanced menu is highlighted.
- Press ▼ to highlight Audio Settings and press ENTER.
   The Audio Settings page displays.
- 3. Highlight **Mute** and press **◄** /**▶** to select **On**.
- To restore the sound, repeat steps 1-3 and press ✓ / ► to select Off.

### Adjusting the sound level

To adjust the sound level,

Using the remote control

Press or or to select a desired sound level.

- · Using the OSD menu
- Press MENU/EXIT and then press ✓ / ➤ until the SYSTEM SETUP: Advanced menu is highlighted.
- 2. Press ▼ to highlight Audio Settings and press **ENTER**. The **Audio Settings** page displays.
- 3. Press ▼ to highlight **Volume** and press ◀ /▶ to select a desired sound level.

#### Turning off the Power on/off Ring Tone

- 1. Repeat steps 1-2 above.
- 2. Press ▼ to highlight **Power on/off ring tone** and press ◀ /▶ to select **Off**.

The only way to change Power on/off ring tone is setting On or Off here. Setting the sound mute or changing the sound level will not affect the Power on/off ring tone.

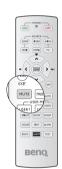

# Personalizing the projector menu display

The On-Screen Display (OSD) menus can be set according to your preferences. The following settings do not affect the projection settings, operation, or performance.

- Menu display time in the SYSTEM SETUP: Basic > Menu Settings menu sets the length of time the OSD will remain active after your last key press. The time length ranges from 5 to 30 seconds in 5-second increments. Use ◀/▶ to select a suitable time frame.
- Menu position in the SYSTEM SETUP: Basic > Menu Settings menu sets the OSD position in five locations. Use 

  ✓/ 

  to select a preferred position.
- Language in the SYSTEM SETUP: Basic menu sets your familiar language for the OSD menus. Use 

  / ► to select your language.
- **Splash Screen** in the **SYSTEM SETUP: Basic** menu sets a preferred logo screen to be displayed during projector start-up. Use ◀ / ▶ to select a screen.

# Shutting down the projector

- To turn the projector off, press POWER OFF on the remote control to turn the projector off directly. Or you can press
  - (b) **POWER** on the projector and a warning message appears. Press
  - (b) **POWER** again.
- Once the cooling process finishes, the POWER indicator light is a steady orange and fans stop.
- Disconnect the power cord from the wall socket if the projector will not be used in an extended period of time.
- To protect the lamp, the projector will not respond to any commands during the cooling process.
  - If the projector is not properly shut down, to protect the lamp, when you attempt to restart the projector, the fans will run for a few minutes to cool down. Press POWER again to start the projector after the fans stop and the POWER indicator light turns orange.
  - Lamp life results will vary depending on environmental conditions, and usage.

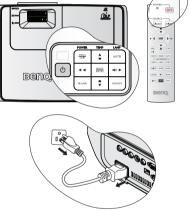

# Menu operation

# Menu system

Please note that the on-screen display (OSD) menus vary according to the signal type selected.

| Main menu | Sub-menu                  |                                  | Options                                                                   |
|-----------|---------------------------|----------------------------------|---------------------------------------------------------------------------|
|           | Picture Mode              | Bright/Living Roo<br>User 3      | om/Gaming/Cinema//User 1/User 2/                                          |
|           | Reference Mode            | Bright/Living Room/Gaming/Cinema |                                                                           |
|           | Brightness                |                                  |                                                                           |
| 1.        | Contrast                  |                                  |                                                                           |
| PICTURE:  | Color                     |                                  |                                                                           |
| Basic     | Tint                      |                                  |                                                                           |
| Dasio     | Sharpness                 |                                  |                                                                           |
|           | Flesh Tone                |                                  |                                                                           |
|           | Save Settings             |                                  |                                                                           |
|           | Reset Picture<br>Settings |                                  |                                                                           |
|           | Clarity Control           |                                  | Noise Reduction/Detail Enhancement/Luma Transmission/ Chroma Transmission |
|           | Gamma Selection           |                                  | 1.6/1.8/2.0/2.2/2.4/2.6/2.8                                               |
|           | Brilliant Color           |                                  | On/Off                                                                    |
|           | White Peaking             |                                  |                                                                           |
|           |                           | Primary Color                    | R/G/B/Y/C/M                                                               |
| _         | 3D Color                  | Hue                              |                                                                           |
| 2.        | Management                | Saturation                       |                                                                           |
| PICTURE:  |                           | Gain                             |                                                                           |
| Advanced  | Color Temperature         |                                  | Lamp Native/Warmer/Warm/ Normal/Cool/Cooler                               |
|           | Color Temperature         | C.T. Control                     | R-Color/G-Color/B-Color                                                   |
|           | Fine Tuning               | White Balance                    | R-Gain/G-Gain/B-Gain/R-Bias/<br>G-Bias/B-Bias                             |
|           | Video Format              |                                  | Auto/NTSC/NTSC3.58/NTSC4.43/<br>PAL/PAL-M/PAL-N/PAL60/SECAM               |
|           | Film Mode                 |                                  | On/Off                                                                    |
|           | 3D Comb Filter            |                                  | On/Off                                                                    |

|                  | Aspect Ratio                   |                           | Auto/16:9/4:3/Letter Box/Real                                                                                                    |
|------------------|--------------------------------|---------------------------|----------------------------------------------------------------------------------------------------|
|                  | Keystone                       | Auto Keystone<br>Keystone | On/Off                                                                                                    |
| 3.               | Overscan<br>Adjustment         |                           |                                                                                                    |
| DISPLAY          | Digital Zoom                   |                           |                                                                                                    |
| DIOI EAT         | PC & Component<br>YPbPr Tuning |                           | Auto/H. Size/Phase/Horizontal position/Vertical position/SOG Level                                                                                                    |
|                  | Color Space<br>Conversion      |                           | Auto/RGB/YUV                                                                                                    |
|                  | Language                       |                           | Danish/ Nederlands/ <b>English</b> / Suomi/<br>Français/ Deutsch/ Italiano/ Norsk/<br>Polski/ Português/ PУССКИЙ/<br>简体中文/ ESPAÑOL/ Svenska/<br>繁體中文/ 한국어/ ไทย/日本語/ Čeština |
| 4                | Projector Position             |                           | Front Table/Rear Table/<br>Rear Ceiling/Front Ceiling                                                                                                    |
|                  | Menu Settings                  | Menu Display Time         | 5 sec/10 sec/ <b>15 sec</b> /20 sec/25 sec/<br>30 sec                                                                                                    |
|                  |                                | Menu position             | Top-Left/Top-Right/ <b>Center</b> /<br>Bottom-Left/Bottom-Right                                                                                                    |
| SYSTEM<br>SETUP: |                                | Reminder<br>Message       | On/Off                                                                                                    |
| Basic            |                                | Direct Power On           | On/ <b>Off</b>                                                                                                    |
| Dasic            |                                | Auto Power Off            | <b>Disable</b> /5 min/10 min/15 min/20 min/25 min/30 min                                                                                                    |
|                  | Operation Settings             | Quick Cooling             | On/Off                                                                                                    |
|                  | Operation Settings             | Blank Timer               | Disable/5 min/10 min/15 min/20 min/25 min/30 min                                                                                                    |
|                  |                                | Sleep Timer               | <b>Disable</b> /30 min/1 hr/2 hr/3 hr/4 hr/8 hr/12 hr                                                                                                    |
|                  | Remote Receiver                |                           | Front+Top/ Front/ Top                                                                                                    |
|                  | Background Color               |                           | Purple/Black/Blue                                                                                                    |
|                  | Splash Screen                  |                           | BenQ/Blue/Black                                                                                                    |

|                        | Audio Settings      | Mute                        | Off/On                                                                                                    |
|------------------------|---------------------|-----------------------------|----------------------------------------------------------------------------------------------------|
|                        |                     | Volume                      | Range : 0 ~ 10                                                                                                    |
|                        |                     | Power on/off ring tone      | Off/ <b>On</b>                                                                                                    |
|                        |                     | Lamp Mode                   | Normal/Economic                                                                                                    |
|                        | Lamp Settings       | Reset lamp timer            |                                                                                                    |
|                        |                     | Equivalent Lamp Hour        |                                                                                                    |
|                        |                     | HDMI Format                 | Auto/PC Signal/Video Signal                                                                                                    |
| 5.                     | HDMI Settings       | HDMI Amplifier<br>Gain      | Range:1 ~ 3                                                                                                    |
| SYSTEM                 | High Altitude Mode  | Off/On                      |                                                                                                    |
| SETUP:                 | Security Settings   | Change password             |                                                                                                    |
| Advanced               |                     | Change Security<br>Settings | Power on Lock                                                                                                    |
|                        | Baud Rate           |                             | 2400/4800/9600/14400/19200/                                                                                                    |
|                        | Daud Rate           |                             | 38400/57600/ <b>115200</b>                                                                                                    |
|                        | Test Pattern        |                             | Off/On                                                                                                    |
|                        | Closed Caption      | Closed Caption<br>Enable    | <b>Off</b> /On                                                                                                    |
|                        |                     | Caption Version             | CC1/CC2/CC3/CC4                                                                                                    |
|                        | LED Indicator       |                             | Off/ <b>On</b>                                                                                                    |
|                        | Reset All Settings  |                             |                                                                                                    |
| 6.<br>INFORMA-<br>TION | Current System Stat | us                          | <ul> <li>Source</li> <li>Picture Mode</li> <li>Resolution</li> <li>Color System</li> <li>Equivalent Lamp Hour</li> <li>Firmware Version</li> </ul> |

Note that the menu items are available when the projector detects at least one valid signal. If there is no equipment connected to the projector or no signal detected, limited menu items are accessible.

# Description of each menu

|            | FUNCTION                  | DESCRIPTION                                                                                                    |  |
|------------|---------------------------|----------------------------------------------------------------------------------------------------|--|
|            | Picture Mode              | Pre-defined picture modes are provided so you can optimize your projector image set-up to suit your program type. See "Selecting a picture mode" on page 35 for details. |  |
|            | Reference<br>Mode         | Selects a picture mode that most suits your need for the image quality and further fine-tune the image based on the selections listed on the same page below.            |  |
|            | Brightness                | Adjusts the brightness of the image. See "Adjusting Brightness" on page 36 for details.                                                                                  |  |
| <u>-</u>   | Contrast                  | Adjusts the degree of difference between dark and light in the image. See "Adjusting Contrast" on page 36 for details.                                                   |  |
| CT         | Color                     | Adjusts the color saturation level the amount of each color in a video image. See "Adjusting Color" on page 36 for details.                                              |  |
| PICTURE:   | Coloi                     | This function is only available when Video or S-Video with NTSC system is selected.                                                                                      |  |
| Bas        | Tint                      | Adjusts the red and green color tones of the image. See "Adjusting Tint" on page 36 for details.                                                                         |  |
| Basic menu | Tillic                    | This function is only available when Video or S-Video with NTS system is selected.                                                                                       |  |
| enu        | Sharpness                 | Adjusts the image to make it look sharper or softer. See "Adjusting Sharpness" on page 36 for details.                                                                   |  |
|            | Onarphicss                | This function is only available when Video or S-Video with NTSC system is selected.                                                                                      |  |
|            | Flesh Tone                | See "Adjusting Flesh Tone" on page 36 for details.                                                                                                    |  |
|            | Save Settings             | Saves the settings made for <b>User 1</b> or <b>User 2</b> or <b>User 3</b> mode.                                                                                        |  |
|            | Reset Picture<br>Settings | Resets the picture settings for <b>User 1</b> or <b>User 2</b> or <b>User 3</b> mode.                                                                                    |  |

|                      | FUNCTION                            | DESCRIPTION                                                                                                    |
|----------------------|-------------------------------------|----------------------------------------------------------------------------------------------------|
|                      | Clarity Control                     | See "Adjusting Clarity Control" on page 37 for details.                                                                                                    |
|                      | Gamma<br>Selection                  | Selects gamma mode that most suits your need for the image quality.<br>See "Selecting a Gamma Selection" on page 38 for details.                                                                                 |
|                      | Brilliant Color                     | Adjusts the Brilliant Color value to extend the exposure range and sharpens detail for grain free images.  See "Adjusting Brilliant Color" on page 38 for details.                                               |
|                      | White<br>Peaking                    | Adjusts white peaking while maintaining correct color presentation. See "Selecting a White Peaking" on page 38 for details.                                                                                      |
| 2. PIC               | 3D Color<br>Management              | See "3D Color Management" on page 38 for details.                                                                                                    |
| CTURE                | Color<br>Temperature                | See "Selecting a Color Temperature" on page 37 for details.                                                                                                    |
| 2. PICTURE: Advanced | Color<br>Temperature<br>Fine Tuning | <ul> <li>C.T. Control         See "Selecting a Color Temperature Fine Tuning" on page 37 for details.</li> <li>White Balance         See "Selecting a White Balance" on page 38 for details.</li> </ul>          |
|                      | Video Format                        | Selects the default video format to use for Video or S-Video input.  See "Selecting a Video Format" on page 39 for details.  This function is only available when Video or S-Video with NTSC system is selected. |
|                      | Film Mode                           | See "Selecting a Film Mode" on page 40 for details.  This function is only available when Video or S-Video with NTSC system is selected.                                                                         |
|                      | 3D Comb<br>Filter                   | See "Selecting a 3D Comb Filter" on page 40 for details.  This function is only available when Video is selected.                                                                                                |
|                      | Aspect Ratio                        | There are five options to set the image's aspect ratio depending on your input signal source. See "Selecting the aspect ratio" on page 32 for details.                                                           |
| ယ                    | Keystone                            | Corrects any keystoning of the image automatically or manually.<br>See "Correcting keystone" on page 31 for details.                                                                                             |
| 3. DISPLAY menu      | Overscan<br>Adjustment              | Removes the noise in a video image. Overscans the image to remove video encoding noise on the edge of video source.                                                                                              |
| AY                   | Digital Zoom                        | Magnifies or reduces the projected image. See "Magnifying and searching for details" on page 32 for details.                                                                                                    |
| menu                 | PC &<br>Component<br>YPbPr Tuning   | Corrects the display data frequency, phase, the position of the image and selects the preferred SOG level automatically or manually.                                                                             |
|                      | Color Space<br>Conversion           | Only action for HDMI Input source.<br>See "Selecting Color Space Conversion" on page 32 for details.                                                                                                    |

|                             | FUNCTION              | DESCRIPTION                                                                                                    |
|-----------------------------|-----------------------|----------------------------------------------------------------------------------------------------|
|                             | Language              | Sets the language for the On-Screen Display (OSD) menus.<br>See "Using the menus" on page 26 for details.                                                                                                    |
|                             | Projector<br>Position | The projector can be installed on a ceiling or behind a screen, or with one or more mirrors.  See "Choosing a location" on page 15 for details.                                                                             |
|                             |                       | Menu display time                                                                                                    |
|                             |                       | Sets the length of time the OSD will remain active after your last key press. The range is from 5 to 30 seconds in 5-second increments.                                                                                     |
|                             | Menu                  | Menu position                                                                                                    |
|                             | Settings              | Sets the On-Screen Display (OSD) menu position.                                                                                                    |
|                             |                       | Reminder Message                                                                                                    |
|                             |                       | Selecting <b>On</b> allows the projector to remind you to clean the filter.                                                                                                    |
| 4                           |                       | Direct Power On                                                                                                    |
| Ś                           |                       | Powers projector on automatically when the power cable is connected.                                                                                                    |
| Š                           |                       | Auto Power Off                                                                                                    |
| H                           |                       | Allows the projector to turn off automatically if no input signal is                                                                                                    |
| <b>S</b>                    |                       | detected after a set period of time.                                                                                                    |
| ΕĖ                          |                       | See "Setting Auto Power Off" on page 53 for details.                                                                                                    |
| 2                           |                       | Quick Cooling                                                                                                    |
| 4. SYSTEM SETUP: Basic menu | Operation<br>Settings | Enables or disables the <b>Quick Cooling</b> function. Selecting <b>On</b> enables the function and the projector cooling time will be shortened from a normal 90 second duration to approximately 2 seconds.               |
| 3                           |                       | Blank Timer                                                                                                    |
| enu                         |                       | Sets the image blank time when the Blank feature is activated, once elapsed the image will return to the screen.  See "Hiding the image" on page 40 for details.                                                            |
|                             |                       | Sleep Timer                                                                                                    |
|                             |                       | Sets the auto-shutdown timer. The timer can be set to a value between 30 minutes and 12 hours. See "Setting the Sleep Timer" on page 40 for details.                                                                        |
|                             | Remote<br>Receiver    | Sets the preferred remote receiver (Front and Top) allowing the projector to accept signals from the remote control.                                                                                                    |
|                             | Background<br>Color   | Selects background appearance when there is no signal.                                                                                                    |
|                             | Splash<br>Screen      | Allows you to select which logo screen will display during projector start-up. Four options are available: BenQ logo, Blue screen, or Black screen.  See "Personalizing the projector menu display" on page 43 for details. |

|                                | FUNCTION              | DESCRIPTION                                                                                                    |  |  |
|--------------------------------|-----------------------|----------------------------------------------------------------------------------------------------|--|--|
|                                | Audio<br>Settings     | Mute Volume Power On/Off Ring Tone See "Adjusting the sound" on page 42 for details.                                                                                                    |  |  |
| 45                             | Lamp<br>Settings      | Lamp Mode See "Setting Lamp mode as Economic" on page 53 for details.  Reset Lamp Timer See "Resetting the lamp timer" on page 57 for details.  Equivalent Lamp Hour See "Getting to know the lamp hour" on page 53 for details on how the total lamp hour is calculated.                                             |  |  |
| SYSTEN                         | HDMI<br>Settings      | HDMI Format Selects appropriate HDMI format automatically or manually. HDMI Amplifier Gain Adjusts the appropriate HDMI amplifier gain automatically or manually.                                                                                                    |  |  |
| / SET                          | High Altitude<br>Mode | A mode for operation in high altitude areas.<br>See "Operating in a high altitude environment" on page 41 for details.                                                                                                    |  |  |
| 5. SYSTEM SETUP: Advanced menu | Security<br>Settings  | Change password You will be asked to enter the current password before changing to a new one. See "Utilizing the password function" on page 27 for details. Change Security Settings Power on Lock When Power On Lock is activated, you will be asked to enter the current password before powering on the projector. |  |  |
| enu                            | Baud Rate             | Selects a baud rate that is identical with your computer's so that you can connect the projector using a suitable RS-232 cable and update or download the projector's firmware. This function is intended for qualified service personnel.                                                                            |  |  |
|                                | Test Pattern          | Selecting <b>On</b> enables the function and the projector displays the grid test pattern. It helps you adjust the image size and focus and check that the projected image is free from distortion.                                                                                                    |  |  |
|                                | <b>Closed Caption</b> | Selects the screen to display closed captioning text if available.                                                                                                    |  |  |
|                                | LED Indicator         | Selecting On enables the function and the POWER LED on the control panel lights when the project is in use.                                                                                                    |  |  |
|                                | Reset All<br>Settings | Returns all settings to the factory preset values.  The following settings will still remain: PC & Component YPbPr Tuning, Language, Projector Position, High Altitude Mode, Security Setting and Baud Rate.                                                                                                    |  |  |

|                     | FUNCTION                    | DESCRIPTION                                                                                                    |
|---------------------|-----------------------------|----------------------------------------------------------------------------------------------------|
| 6. INFORMATION menu | Current<br>System<br>Status | Source Shows the current signal source. Picture Mode Shows the selected mode in the PICTURE menu. Resolution Shows the native resolution of the input signal. Color System Shows input system format, NTSC, PAL, SECAM, or RGB. |
| menu                |                             | Equivalent Lamp Hour Displays the number of hours the lamp has been used. Firmware Version Displays the firmware version of the projector.                                                                                      |

The INFORMATION menu shows you the current operating status of the projector.

## Maintenance

# Care of the projector

Your projector needs little maintenance. The only thing you need to do on a regular basis is to keep the lens clean.

Never remove any parts of the projector except the lamp. Contact your dealer if other parts need replacing.

## Cleaning the lens

Clean the lens whenever you notice dirt or dust on the surface.

- Use a canister of compressed air to remove dust.
- If there is dirt or smears, use lens-cleaning paper or moisten a soft cloth with lens cleaner and gently wipe the lens surface.

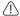

Never use any type of abrasive pad, alkaline/acid cleaner, scouring powder, or volatile solvent, such as alcohol, benzene, thinner or insecticide. Using such materials or maintaining prolonged contact with rubber or vinyl materials may result in damage to the projector surface and cabinet material.

## Cleaning the projector case

Before you clean the case, turn the projector off using the proper shutdown procedure as described in "Shutting down the projector" on page 43 and unplug the power cord.

- To remove dirt or dust, wipe the case with a soft, lint-free cloth.
- To remove stubborn dirt or stains, moisten a soft cloth with water and a neutral pH detergent. Then wipe the case.

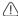

 $\dot{igwedge}$  Never use wax, alcohol, benzene, thinner or other chemical detergents. These can damage the

## Storing the projector

If you need to store the projector for an extended time, please follow the instructions below:

- Make sure the temperature and humidity of the storage area are within the recommended range for the projector. Please refer to "Specifications" on page 60 or consult your dealer about the range.
- Retract the adjuster feet.
- Remove the battery from the remote control.
- Pack the projector in its original packing or equivalent.

## Transporting the projector

It is recommended that you ship the projector with its original packing or equivalent. When you carry the projector yourself, please use the original box or a suitable soft carry case.

# Lamp information

## Getting to know the lamp hour

When the projector is in operation, the duration (in hours) of lamp usage is automatically calculated by the built-in timer. The method of calculating the equivalent lamp hour is as follows:

See "Setting Lamp mode as Economic" below for more information on Economic mode.

To obtain the lamp hour information:

- Press Menu/Exit and then press ◀/▶ until the SYSTEM SETUP: Advanced menu is highlighted.
- Press ▼ to highlight Lamp Settings and press MODE/ENTER. The Lamp Settings page displays.
- 3. You will see the **Equivalent lamp hour** information displaying on the menu.
- 4. To leave the menu, press **Menu/Exit**.

You can also get the lamp hour information on the **INFORMATION** menu.

## Extending lamp life

The projection lamp is a consumable item . To keep the lamp life as long as possible, you can do the following settings via the OSD menu.

#### Setting Lamp mode as Economic

Using **Economic** mode reduces system noise and power consumption by 20%. If the **Economic** mode is selected, the light output will be reduced and result in darker projected pictures.

Setting the projector in **Economic** mode also extends the lamp operation life. To set **Economic** mode, go into the **SYSTEM SETUP: Advanced** > **Lamp Settings** > **Lamp mode** menu and press  $\blacktriangleleft/\triangleright$ .

### **Setting Auto Power Off**

This function allows the projector to turn off automatically if no input source is detected after a set period of time to prevent unnecessary waste of lamp life.

To set **Auto Power Off**, go into the **SYSTEM SETUP: Basic** > **Operating Settings** > **Auto Power Off** menu and press **◄/▶**. The time period can be set from 5 to 30 minutes in 5-minute increments. If the preset time lengths are not suitable for your presentation, select **Disable**. The projector will not automatically shut down in a certain time period.

## Timing of replacing the lamp

When the **Lamp indicator** lights up red or a message appears suggesting it is time to replace the lamp, please install a new lamp or consult your dealer. An old lamp may cause a malfunction in the projector and in some instances the lamp may explode.

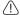

The Lamp indicator light and Temperature warning light will light up if the lamp becomes too hot. See "Indicators" on page 58 for details.

The warning messages below are for reference only. Please follow the actual on-screen instructions to prepare and replace the lamp.

| Status                                                                                                    | Message                                                                                                    |
|----------------------------------------------------------------------------------------------------|----------------------------------------------------------------------------------------------------|
| Install a new lamp for optimal performance. If the projector is normally run with <b>Economic</b> selected (See "Setting Lamp mode as Economic" on page 53), you may continue to operate the projector until the next lamp warning appears.                                    | Order Replacement Lamp  Lamp > XXXX Hours  Order a new lamp at lamp.benq.com                                         |
| A new lamp should be fitted to avoid the inconvenience when the projector runs out of lamp time.                                                                                                    | Replace Lamp soon  Lamp > XXXX Hours  Order a new lamp at lamp.benq.com                                              |
| It is strongly recommended that you replace the lamp at this stage. The lamp is a consumable item. The lamp brightness diminishes with use. This is normal lamp behavior. You can replace the lamp whenever you notice that the brightness level has significantly diminished. | Replace Lamp Now  Lamp > XXXX Hours Lamp usage time exceeded  Order a new lamp at lamp.benq.com                      |
| The lamp MUST be replaced before the projector will operate normally.                                                                                                    | Out of Lamp Usage Time  Replace lamp (Refer to user manual) Then reset lamp timer  Order a new lamp at lamp.benq.com |

(3 "XXXX" shown in the above messages are numbers that vary depending on different models.

## Replacing the lamp

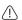

- If lamp replacement is performed while the projector is suspended upside-down from the ceiling, make sure that no one is underneath the lamp socket to avoid any possible injury or damage to the human eyes caused by fractured lamp.
- To reduce the risk of electrical shock, always turn the projector off and disconnect the
  power cord before changing the lamp.
- To reduce the risk of severe burns, allow the projector to cool for at least 45 minutes before replacing the lamp.
- To reduce the risk of injuries to fingers and damage to internal components, use caution when removing lamp glass that has shattered into sharp pieces.
- To reduce the risk of injuries to fingers and/or compromising image quality by touching the lens, do not touch the empty lamp compartment when the lamp is removed.
- This lamp contains mercury. Consult your local hazardous waste regulations to dispose of this lamp in a proper manner.
- To assure optimal performance from the projector, it is recommended that you purchase a BenQ projector lamp for lamp replacement.
- If lamp replacement is performed while the projector is suspended upside-down from the ceiling, make sure that no one is underneath the lamp socket to avoid any possible injury or damage to the human eyes caused by fractured lamp.
- Turn the power off and disconnect the projector from the wall socket. If the lamp is hot, avoid burns by waiting for approximately 45 minutes until the lamp has cooled.
- 2. Loosen the captive screw from the front.
- Remove the lamp compartment cover as shown.

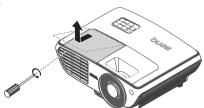

4. Loosen the three captive screws that secure the lamp.

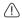

- Do not turn the power on with the lamp cover removed.
- Do not insert your fingers between the lamp and the projector. The sharp edges inside the projector may cause injuries.

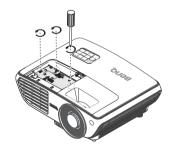

Lift the handle so that it stands up. Use the handle to slowly pull the lamp out of the projector.

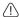

- Pulling it too quickly may cause the lamp to break and scatter broken glass in the projector.
- Do not place the lamp in locations where water might splash on it, children can reach it, or near flammable materials.
- Do not insert your hands into the projector after the lamp is removed. If you touch the optical components inside, it could cause color unevenness and distortion of the projected images.
- Insert the new lamp into the lamp compartment and make sure it fits in the projector.

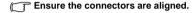

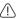

If you experience resistance, lift the lamp and start again.

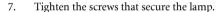

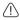

- Loose screw may cause a bad connection, which could result in malfunction.
- · Do not over tighten the screw.
- 8. Ensure the handle is fully laid flat and locked in place.
- Replace the lamp compartment cover on the projector and tighten the captive screw.

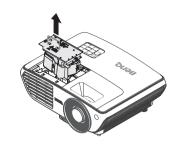

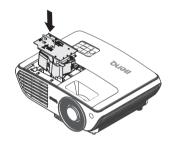

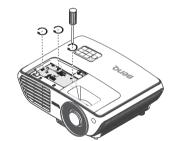

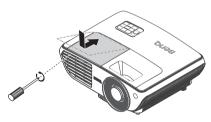

10. Restart the projector.

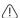

Do not turn the power on with the lamp cover removed.

### Resetting the lamp timer

After the startup logo, open the On-Screen Display (OSD) menu. Go to the **SYSTEM SETUP: Advanced** > **Lamp Settings** menu. Press MODE/ENTER. The Lamp Settings page displays. Press ▼ to highlight **Reset** lamp timer and press MODE/ENTER. A warning message displays asking if you

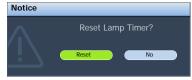

want to reset the lamp timer. Highlight Reset and press MODE/ENTER. The lamp time will be reset to '0'.

Po not reset if the lamp is not new or replaced as this could cause damage.

# **Indicators**

| Light              |        |        | Status & Description                                                                                                    |  |
|--------------------|--------|--------|----------------------------------------------------------------------------------------------------|--|
| Power              | Temp   | Lamp   |                                                                                                    |  |
| Power ev           | /ents  |        |                                                                                                    |  |
| Orange             | Off    | Off    | Stand-by mode                                                                                                    |  |
| Green<br>Flashing  | Off    | Off    | Powering up                                                                                                    |  |
| Green              | Off    | Off    | Normal operation                                                                                                    |  |
| Orange<br>Flashing | Off    | Off    | The projector needs to cool for 90 seconds after the power is turned off.                                               |  |
| Lamp ev            | ents   |        |                                                                                                    |  |
| Orange<br>Flashing | Off    | Red    | The lamp ignition retries if the lamp fails during startup.                                                             |  |
| Off                | Off    | Red    | <ol> <li>The projector needs 90 seconds to cool down. Or</li> <li>Please contact your dealer for assistance.</li> </ol> |  |
| Thermal events     |        |        |                                                                                                    |  |
| Off                | Red    | Off    |                                                                                                    |  |
| Off                | Red    | Red    |                                                                                                    |  |
| Off                | Red    | Green  |                                                                                                    |  |
| Off                | Red    | Orange | The projector has shutdown automatically. If you try to re-                                                             |  |
| Red                | Red    | Red    | start the projector, it will shutdown again. Please contact your dealer for assistance.                                 |  |
| Red                | Red    | Green  | dealer for assistance.                                                                                                  |  |
| Red                | Red    | Orange |                                                                                                    |  |
| Green              | Red    | Red    |                                                                                                    |  |
| Green              | Red    | Green  |                                                                                                    |  |
| System 6           | events |        |                                                                                                    |  |
| Off                | Green  | Red    | The projector has shutdown automatically. If you try to re-                                                             |  |
| Off                | Green  | Green  | start the projector, it will shutdown again. Please contact your dealer for assistance.                                 |  |
| Off                | Green  | Orange |                                                                                                    |  |

# Troubleshooting

## ? The projector does not turn on.

| Cause                                                                 | Remedy                                                                                                    |
|-----------------------------------------------------------------------|----------------------------------------------------------------------------------------------------|
| There is no power from the power cable.                               | Plug the power cord into the AC inlet on the projector, and plug the power cord into the power outlet. If the power outlet has a switch, make sure that it is switched on. |
| Attempting to turn the projector on again during the cooling process. | Wait until the cooling down process has completed.                                                                                                    |

## ? No picture

| Cause                                                                | Remedy                                                                                  |
|----------------------------------------------------------------------|-----------------------------------------------------------------------------------------|
| The video source is not turned on or connected correctly.            | Turn the video source on and check that the signal cable is connected correctly.        |
| The projector is not correctly connected to the input signal device. | Check the connection.                                                                   |
| The input signal has not been correctly selected.                    | Select the correct input signal with the SOURCE key on the projector or remote control. |

## ? Blurred image

| Cause                                                  | Remedy                                                                                    |
|--------------------------------------------------------|-------------------------------------------------------------------------------------------|
| The projection lens is not correctly focused.          | Adjust the focus of the lens using the focus ring.                                        |
| The projector and the screen are not aligned properly. | Adjust the projection angle and direction as well as the height of the unit if necessary. |

#### ? Remote control does not work

| Cause                                                              | Remedy                                            |
|--------------------------------------------------------------------|---------------------------------------------------|
| The battery is out of power.                                       | Replace the battery with new one.                 |
| There is an obstacle between the remote control and the projector. | Remove the obstacle.                              |
| You are too far away from the projector.                           | Stand within 7 meters (23 feet) of the projector. |

## ? The password is incorrect

| Cause                              | Remedy                                                                      |  |
|------------------------------------|-----------------------------------------------------------------------------|--|
| I YOU do not remember the bassword | Please see "Entering the password recall procedure" on page 28 for details. |  |

# Specifications Projector specifications

All specifications are subject to change without notice.

| Digital Projector                                                                       |
|-----------------------------------------------------------------------------------------|
| W1060                                                                                   |
| 1                                                                                       |
| 1920 x 1080, 1080p                                                                      |
| 1-CHIP DMD                                                                              |
| F = 2.5 to 2.76, f = 23.5 to 28.2mm                                                     |
| 190 W lamp                                                                              |
|                                                                                         |
| AC100-240V, 50/60 Hz (Automatic)                                                        |
| 250W (Max)/<br><1W (Standby)                                                            |
|                                                                                         |
| 330 mm (W) x 150 mm (H) x 247 mm (D) (Adjust foot max.)                                 |
| 8 lbs (3.63 Kg)                                                                         |
|                                                                                         |
|                                                                                         |
| D-Sub 15-pin (female) x 1                                                               |
|                                                                                         |
| EjaV2x2                                                                                 |
| Mini DIN 4-pin port x 1                                                                 |
| RCA jack x 1                                                                            |
| Component RCA jack x 3                                                                  |
| Mini jack x 1, RCA jack x 2                                                             |
|                                                                                         |
| Mini jack x 1                                                                           |
| 10W mono speaker                                                                        |
|                                                                                         |
| Type B                                                                                  |
| 9 pin x 1                                                                               |
| irements                                                                                |
| 5°C–35°C at sea level                                                                   |
| 10%–85% (without condensation)                                                          |
| • 0–1499 m at 5°C–28°C<br>• 1500–3000 m at 5°C–23°C (with <b>High Altitude Mode</b> on) |
|                                                                                         |

# **Dimensions**

330 mm (W) x 119.5 mm (H) x 247 mm (D)

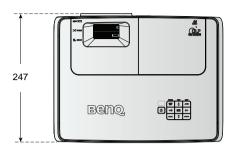

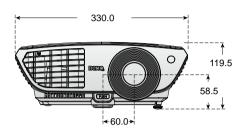

**Ceiling Mount Installation** 

\*Ceiling Mount Screws: M4 x L8 (Max. L=12, Min. L=8)

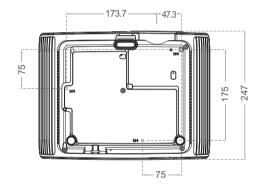

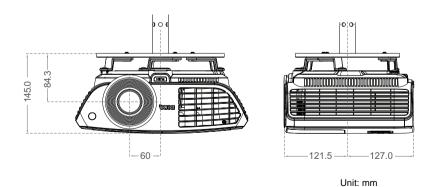

# Timing chart

# Supported timing for PC input

| Resolution  | Horizontal<br>Frequency<br>(kHz) | Vertical<br>Frequency<br>(Hz) | Pixel<br>Frequency<br>(MHz) | Mode           |
|-------------|----------------------------------|-------------------------------|-----------------------------|----------------|
|             | 31.469                           | 59.940                        | 25.175                      | VGA_60         |
| <40400      | 37.861                           | 72.809                        | 31.500                      | VGA_72         |
| 640 x 480   | 37.500                           | 75.000                        | 31.500                      | VGA_75         |
|             | 43.269                           | 85.008                        | 36.000                      | VGA_85         |
| 720 x 400   | 37.927                           | 85.039                        | 35.5                        | 720 x 400 x 85 |
|             | 35.2                             | 56.3                          | 36                          | SVGA_56        |
|             | 37.879                           | 60.317                        | 40.000                      | SVGA_60        |
| 800 x 600   | 48.077                           | 72.188                        | 50.000                      | SVGA_72        |
|             | 46.875                           | 75.000                        | 49.500                      | SVGA_75        |
|             | 53.674                           | 85.061                        | 56.250                      | SVGA_85        |
|             | 48.363                           | 60.004                        | 65.000                      | XGA_60         |
| 1024 760    | 56.476                           | 70.069                        | 75.000                      | XGA_70         |
| 1024 x 768  | 60.023                           | 75.029                        | 78.750                      | XGA_75         |
|             | 68.667                           | 84.997                        | 94.500                      | XGA_85         |
|             | 49.7                             | 59.8                          | 83.5                        | WXGA_60        |
| 1280 x 800  | 62.8                             | 74.9                          | 106.5                       | WXGA_75        |
|             | 71.554                           | 84.880                        | 122.500                     | WXGA_85        |
|             | 63.981                           | 60.020                        | 108.000                     | SXGA3_60       |
| 1280 x 1024 | 79.976                           | 75.025                        | 135.000                     | SXGA3_75       |
|             | 91.146                           | 85.024                        | 157.500                     | SXGA3_85       |
| 1440 x 900  | 55.935                           | 59.887                        | 106.500                     | WXGA+_60       |
| 1400 x 1050 | 65.317                           | 59.978                        | 121.750                     | SXGA+_60       |
| 1600 x 1200 | 75.000                           | 60.000                        | 162.000                     | UXGA           |

| Resolution      | Horizontal<br>Frequency<br>(kHz) | Vertical<br>Frequency<br>(Hz) | Pixel<br>Frequency<br>(MHz) | Mode              |
|-----------------|----------------------------------|-------------------------------|-----------------------------|-------------------|
| 640 x 480@67Hz  | 35.000                           | 66.667                        | 30.240                      | MAC13             |
| 832 x 624@75Hz  | 49.722                           | 74.546                        | 57.280                      | MAC16             |
| 1024 x 768@75Hz | 60.240                           | 75.020                        | 80.000                      | MAC19             |
| 1152 x 870@75Hz | 68.68                            | 75.06                         | 100.000                     | MAC21             |
| 1024 x 576@60Hz | 35.82                            | 60                            | 46.996                      | 1024 x<br>576-GTF |
| 1024 x 600@60Hz | 37.32                            | 60                            | 48.964                      | 1024 x<br>600-GTF |

# Supported timing for Component-YPbPr input

| Signal Format     | Horizontal Frequency (kHz) | Vertical Frequency (Hz) |
|-------------------|----------------------------|-------------------------|
| 480i(525i)@60Hz   | 15.73                      | 59.94                   |
| 480p(525p)@60Hz   | 31.47                      | 59.94                   |
| 576i(625i)@50Hz   | 15.63                      | 50.00                   |
| 576p(625p)@50Hz   | 31.25                      | 50.00                   |
| 720p(750p)@60Hz   | 45.00                      | 60.00                   |
| 720p(750p)@50Hz   | 37.50                      | 50.00                   |
| 1080i(1125i)@60Hz | 33.75                      | 60.00                   |
| 1080i(1125i)@50Hz | 28.13                      | 50.00                   |
| 1080P@60Hz        | 67.5                       | 60.00                   |
| 1080P@50Hz        | 56.26                      | 50.00                   |
| 1080P@24Hz        | 27                         | 24                      |
| 1080P@25Hz        | 28.12                      | 25                      |
| 1080P@30Hz        | 33.75                      | 30                      |

Displaying a 1080i(1125i)@60Hz or 1080i(1125i)@50Hz signal may result in slight image vibration.

## Supported timing for Video and S-Video inputs

| Video mode | Horizontal<br>Frequency<br>(kHz) | Vertical<br>Frequency<br>(Hz) | Color sub-carrier<br>Frequency<br>(MHz) |
|------------|----------------------------------|-------------------------------|-----------------------------------------|
| NTSC       | 15.73                            | 60                            | 3.58                                    |
| PAL        | 15.63                            | 50                            | 4.43                                    |
| SECAM      | 15.63                            | 50                            | 4.25 or 4.41                            |
| PAL-M      | 15.73                            | 60                            | 3.58                                    |
| PAL-N      | 15.63                            | 50                            | 3.58                                    |
| PAL-60     | 15.73                            | 60                            | 4.43                                    |
| NTSC4.43   | 15.73                            | 60                            | 4.43                                    |

## Supported timing for HDMI (HDCP) input

| Resolution | Horizontal<br>Frequency<br>(kHz) | Vertical<br>Frequency<br>(Hz) | Pixel<br>Frequency<br>(MHz) | Mode         |
|------------|----------------------------------|-------------------------------|-----------------------------|--------------|
| 720 x 400  | 37.927                           | 85.039                        | 35.5                        | 720 x 400_85 |
|            | 31.469                           | 59.940                        | 25.175                      | VGA_60       |
| 640 x 480  | 37.861                           | 72.809                        | 31.500                      | VGA_72       |
| 640 x 480  | 37.500                           | 75.000                        | 31.500                      | VGA_75       |
|            | 43.269                           | 85.008                        | 36.000                      | VGA_85       |
|            | 35.2                             | 56.3                          | 36                          | SVGA_56      |
|            | 37.879                           | 60.317                        | 40.000                      | SVGA_60      |
| 800 x 600  | 48.077                           | 72.188                        | 50.000                      | SVGA_72      |
|            | 46.875                           | 75.000                        | 49.500                      | SVGA_75      |
|            | 53.674                           | 85.061                        | 56.250                      | SVGA_85      |
| 1024 x 768 | 48.363                           | 60.004                        | 65.000                      | XGA_60       |
|            | 56.476                           | 70.069                        | 75.000                      | XGA_70       |
|            | 60.023                           | 75.029                        | 78.750                      | XGA_75       |
|            | 68.667                           | 84.997                        | 94.500                      | XGA_85       |

| Resolution      | Horizontal<br>Frequency<br>(kHz) | Vertical<br>Frequency<br>(Hz) | Pixel<br>Frequency<br>(MHz) | Mode       |
|-----------------|----------------------------------|-------------------------------|-----------------------------|------------|
|                 | 49.7                             | 59.8                          | 83.5                        | WXGA_60    |
| 1280 x 800      | 62.8                             | 74.9                          | 106.5                       | WXGA_75    |
|                 | 71.554                           | 84.880                        | 122.500                     | WXGA_85    |
|                 | 63.981                           | 60.020                        | 108.000                     | SXGA_60    |
| 1280 x 1024     | 79.976                           | 75.025                        | 135.000                     | SXGA_75    |
|                 | 91.146                           | 85.024                        | 157.500                     | SXGA_85    |
| 1440 x 900      | 55.935                           | 59.887                        | 106.500                     | WXGA+_60   |
| 1400 x 1050     | 65.317                           | 59.978                        | 121.750                     | SXGA+_60   |
| 1600 x 1200     | 75.000                           | 60.000                        | 162.000                     | UXGA       |
| 640 x 480@67Hz  | 35.000                           | 66.667                        | 30.240                      | MAC13      |
| 832 x 624@75Hz  | 49.722                           | 74.546                        | 57.280                      | MAC16      |
| 1024 x 768@75Hz | 60.241                           | 75.020                        | 80.000                      | MAC19      |
| 1152 x 870@75Hz | 68.68                            | 75.06                         | 100.000                     | MAC21      |
|                 | 31.47                            | 60                            | 27                          | 480p       |
|                 | 31.25                            | 50                            | 27.000                      | 576p       |
|                 | 37.50                            | 50                            | 74.25                       | 720p_50    |
| VIDEO           | 45.00                            | 60                            | 74.25                       | 720p_60    |
| VIDEO           | 28.13                            | 50                            | 74.25                       | 1080i_50   |
|                 | 33.75                            | 60                            | 74.25                       | 1080i_60   |
|                 | 67.5                             | 60                            | 148.5                       | 1080p      |
|                 | 56.26                            | 50                            | 148.5                       | 1080p      |
| 1080P@24Hz      | 27                               | 24                            | 74.25                       | 1080P@24Hz |
| 1080P@25Hz      | 28.12                            | 25                            | 74.25                       | 1080P@25Hz |
| 1080P@30Hz      | 33.75                            | 30                            | 74.25                       | 1080P@30Hz |

Displaying a 1080i\_50 or 1080i\_60 signal may result in slight image vibration.

# Warranty and Copyright information

### Limited warranty

BenQ warrants this product against any defects in material and workmanship, under normal usage and storage.

Proof of purchase date will be required with any warranty claim. In the event this product is found to be defective within the warranty period, BenQ's only obligation and your exclusive remedy shall be replacement of any defective parts (labor included). To obtain warranty service, immediately notify the dealer from which you purchased the product of any defects.

Important: The above warranty shall be void if the customer fails to operate the product in accordance with BenQ's written instructions, especially the ambient humidity must be inbetween 10% and 85%, temperature in-between 5°C and 28°C, altitude lower than 4920 feet, and avoiding to operate the projector in a dusty environment. This warranty gives you specific legal rights, and you may have other rights which vary from country to country.

For other information, please visit www.BenQ.com.

## Copyright

Copyright 2011 by BenQ Corporation. All rights reserved. No part of this publication may be reproduced, transmitted, transcribed, stored in a retrieval system or translated into any language or computer language, in any form or by any means, electronic, mechanical, magnetic, optical, chemical, manual or otherwise, without the prior written permission of BenQ Corporation.

#### Disclaimer

BenQ Corporation makes no representations or warranties, either expressed or implied, with respect to the contents hereof and specifically disclaims any warranties, merchantability or fitness for any particular purpose. Further, BenQ Corporation reserves the right to revise this publication and to make changes from time to time in the contents hereof without obligation to notify any person of such revision or changes.

\*DLP, Digital Micromirror Device and DMD are trademarks of Texas Instruments. Others are copyrights of their respective companies or organizations.

Free Manuals Download Website

http://myh66.com

http://usermanuals.us

http://www.somanuals.com

http://www.4manuals.cc

http://www.manual-lib.com

http://www.404manual.com

http://www.luxmanual.com

http://aubethermostatmanual.com

Golf course search by state

http://golfingnear.com

Email search by domain

http://emailbydomain.com

Auto manuals search

http://auto.somanuals.com

TV manuals search

http://tv.somanuals.com